## **BEDIENUNGSANLEITUNG**

ba75958d08 07/2022

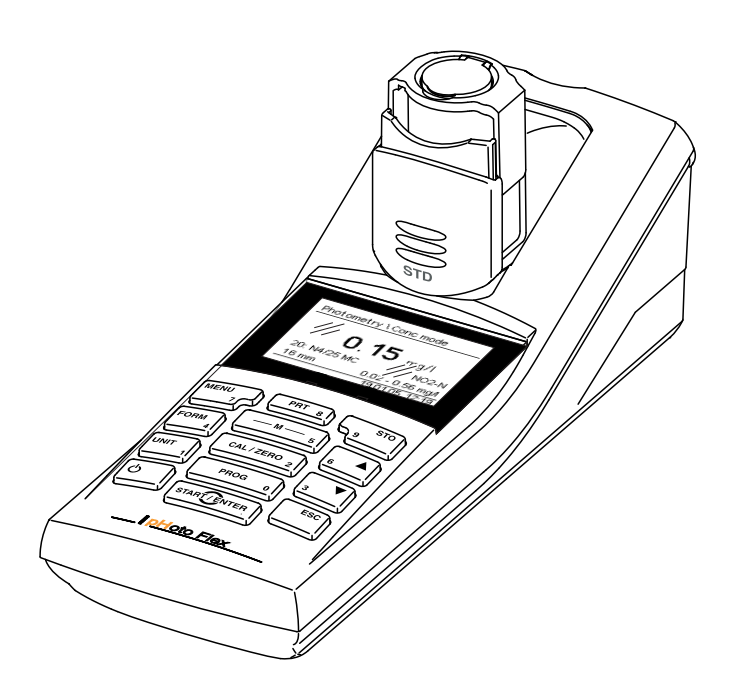

# pHotoFlex® STD

LED-FILTERPHOTOMETER

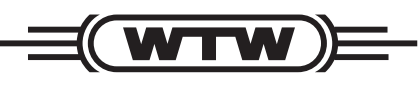

a xylem brand

**Copyright** © 2022 Xylem Analytics Germany GmbH Printed in Germany.

## **Inhaltsverzeichnis**

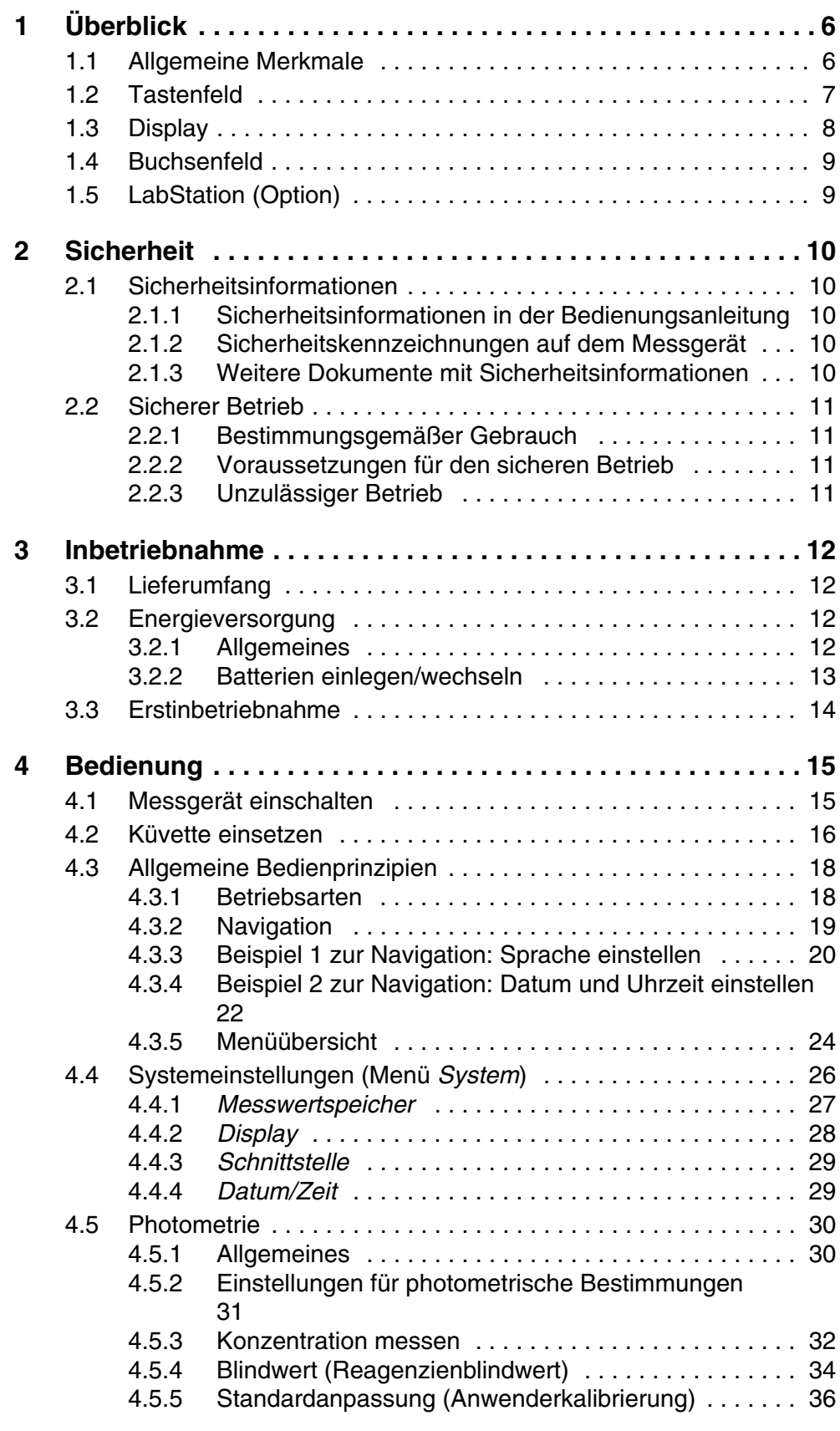

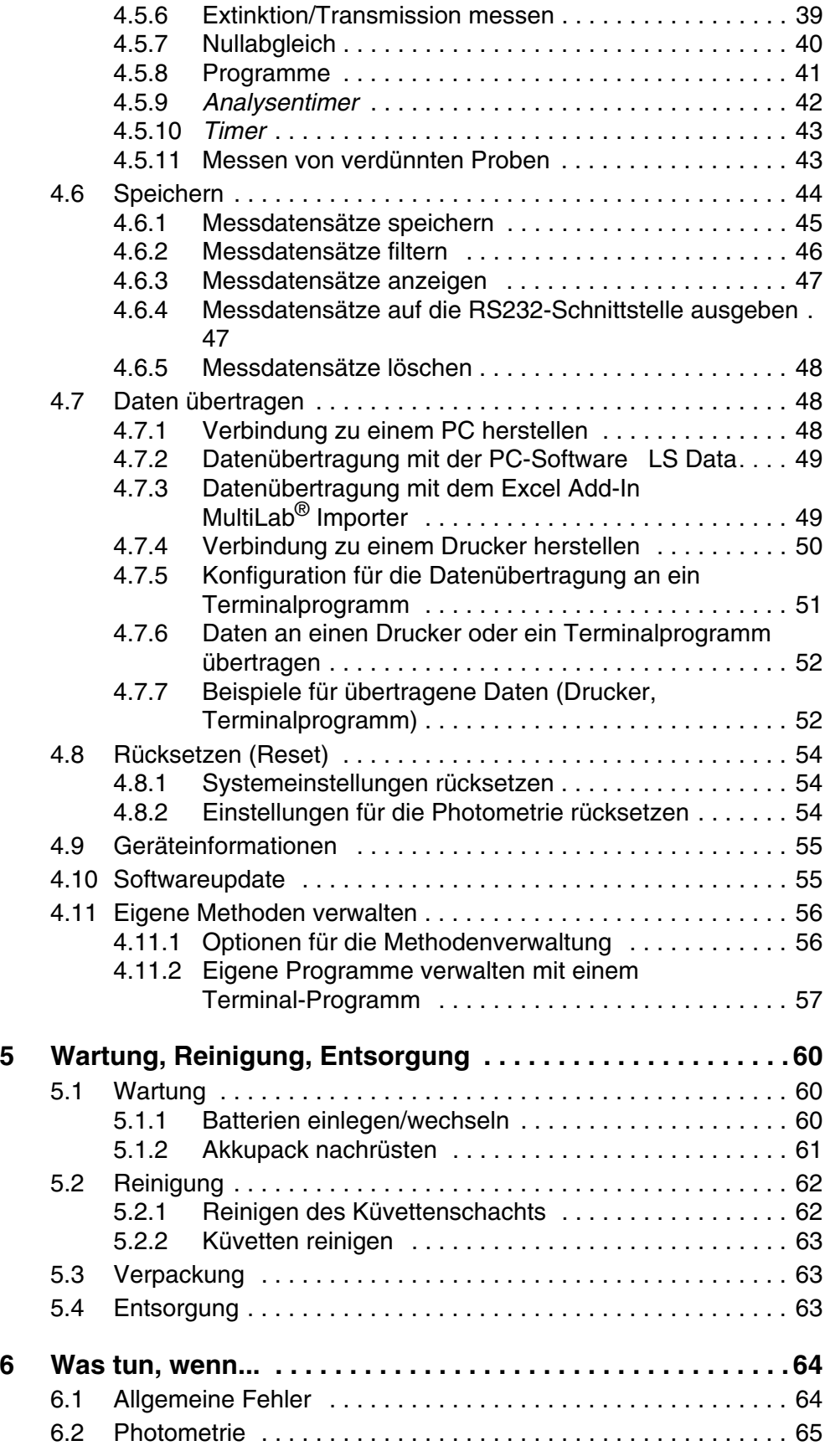

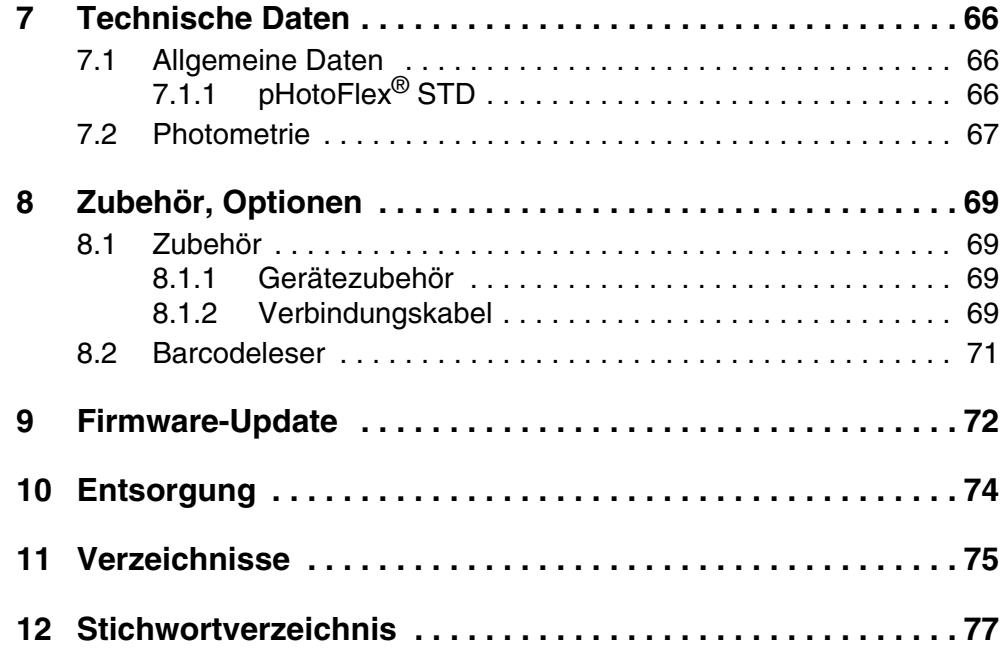

## <span id="page-5-0"></span>**1 Überblick**

#### <span id="page-5-1"></span>**1.1 Allgemeine Merkmale**

Mit dem kompakten Präzisions-Taschenmessgerät pHotoFlex® STD können Sie schnell und zuverlässig folgende Messungen durchführen:

- Konzentrationsmessungen (colorimetrische Messungen)
- **•** Extinktionsmessungen
- **Transmisssionsmessungen**

Das Taschenmessgerät pHotoFlex® STD bietet für alle Anwendungsbereiche ein Höchstmaß an Bedienkomfort, Zuverlässigkeit und Messsicherheit.

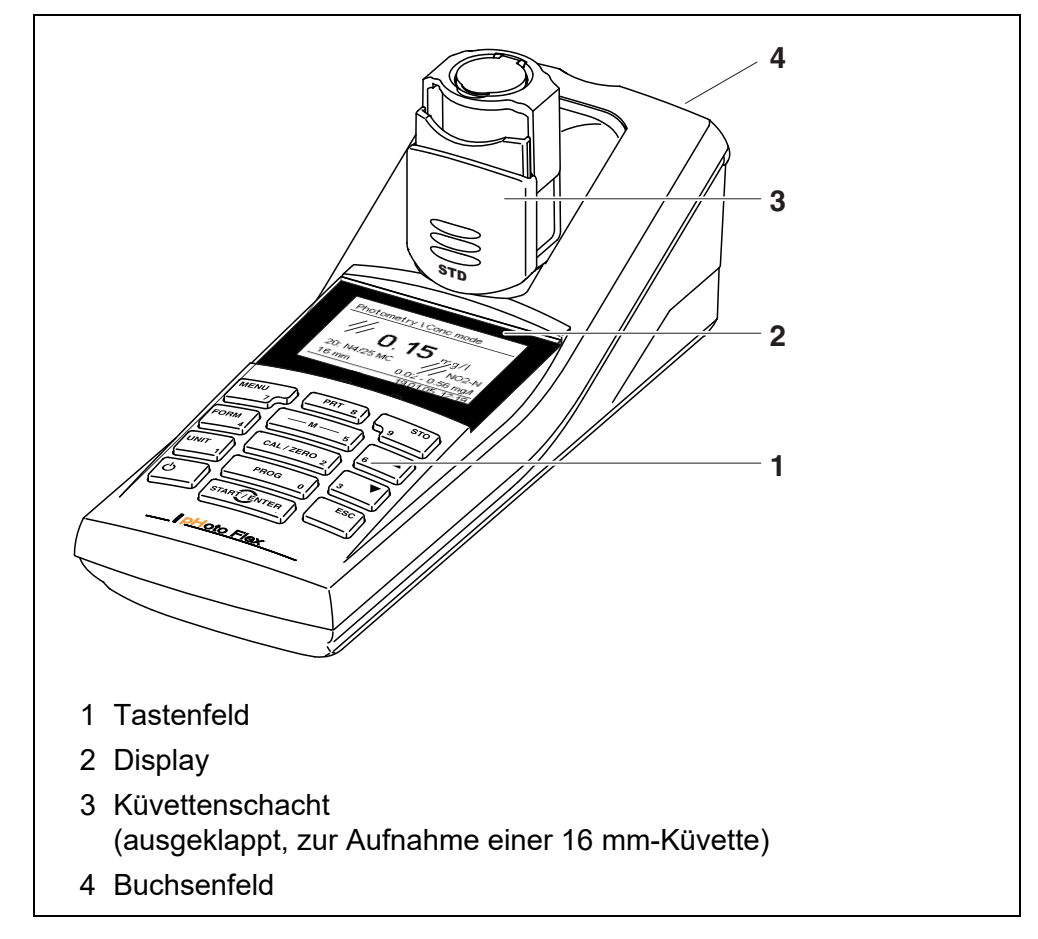

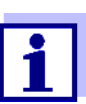

Falls Sie weitere Informationen oder Anwendungshinweise benötigen, können Sie bei WTW anfordern:

- **•** Applikationsberichte
- **•** Fibeln
- **Sicherheitsdatenblätter.**

Informationen zu lieferbarer Literatur erhalten Sie durch den WTW-Katalog oder über Internet.

### <span id="page-6-1"></span><span id="page-6-0"></span>**1.2 Tastenfeld**

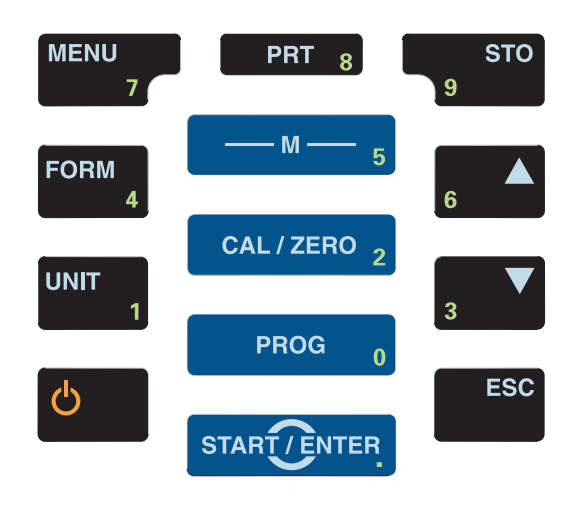

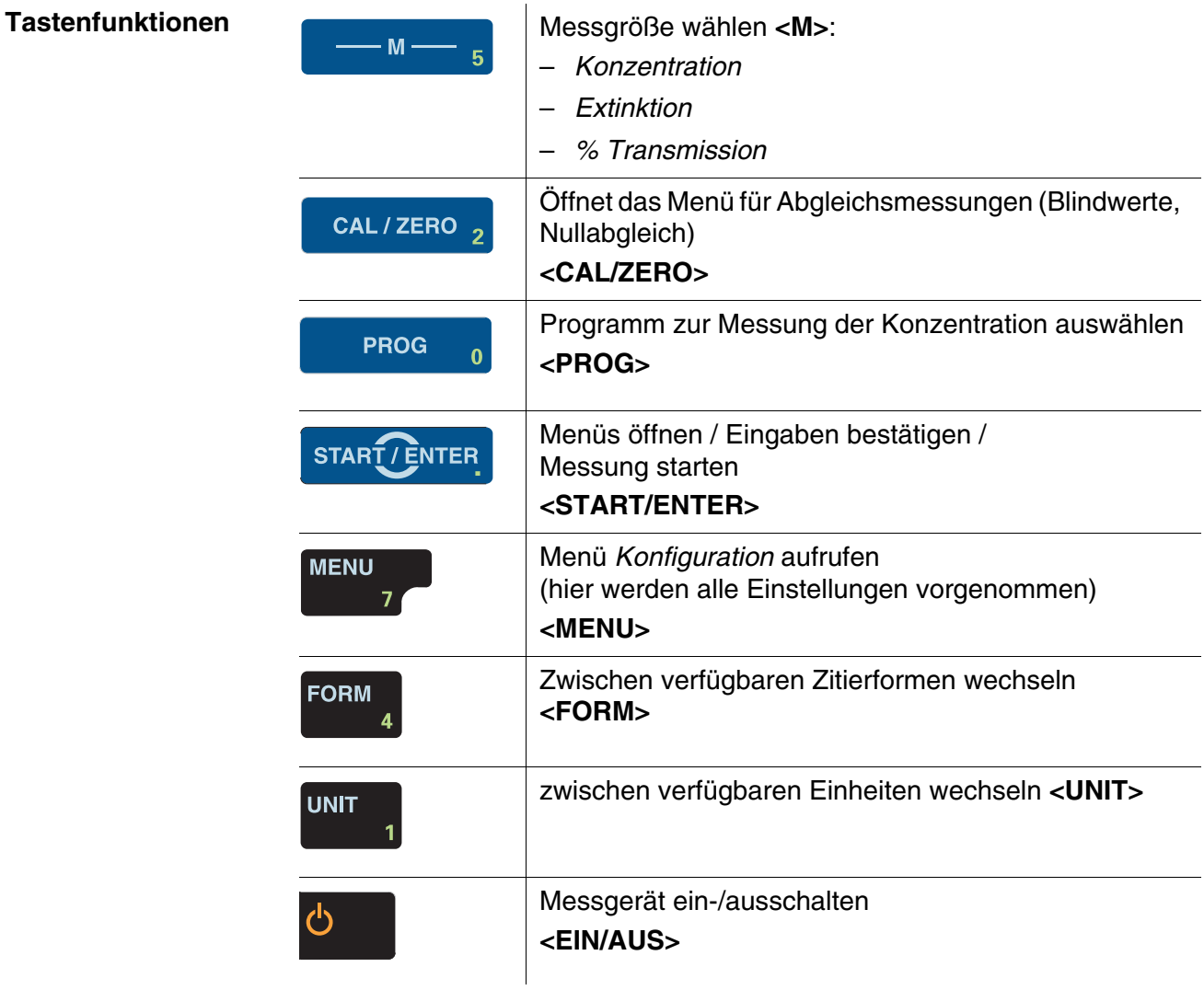

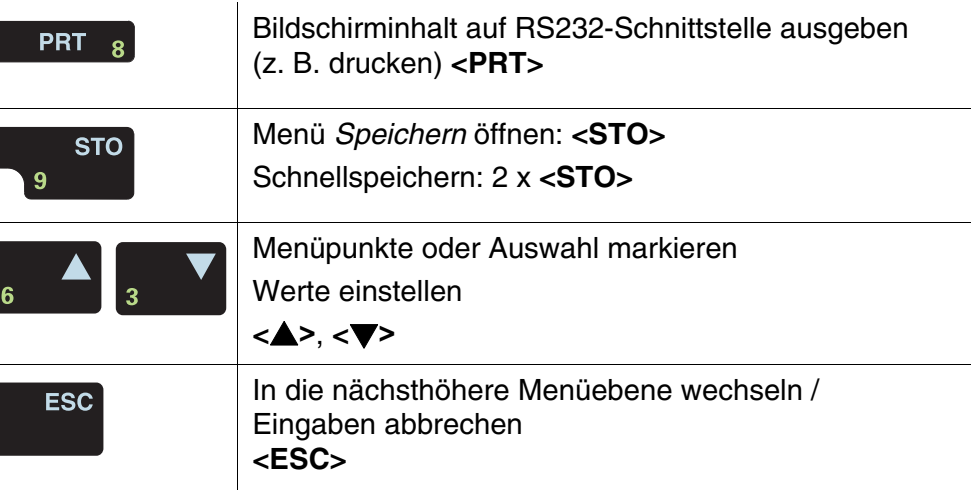

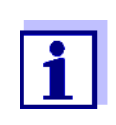

Tasten mit zusätzlich aufgedruckter Ziffer sind doppelt belegt. Damit ist in speziellen Menüs die direkte Eingabe von Ziffern möglich. So können Sie z. B. Datum und Uhrzeit komfortabel über die Zifferntasten eingeben.

#### <span id="page-7-1"></span><span id="page-7-0"></span>**1.3 Display**

Das grafische Display zeigt in der Messwertansicht alle Informationen zur aktuellen Messung an. Die Beleuchtung ermöglicht das Ablesen auch bei Dunkelheit.

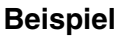

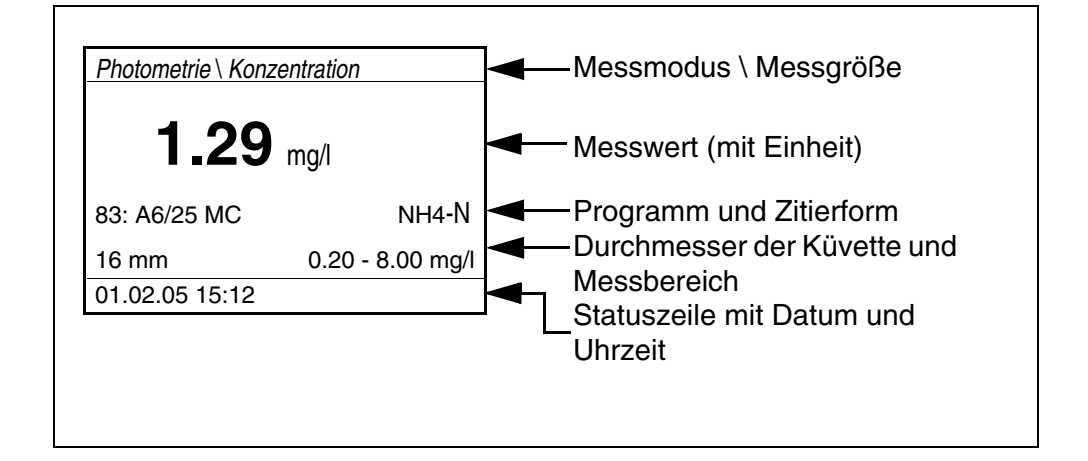

#### <span id="page-8-0"></span>**1.4 Buchsenfeld**

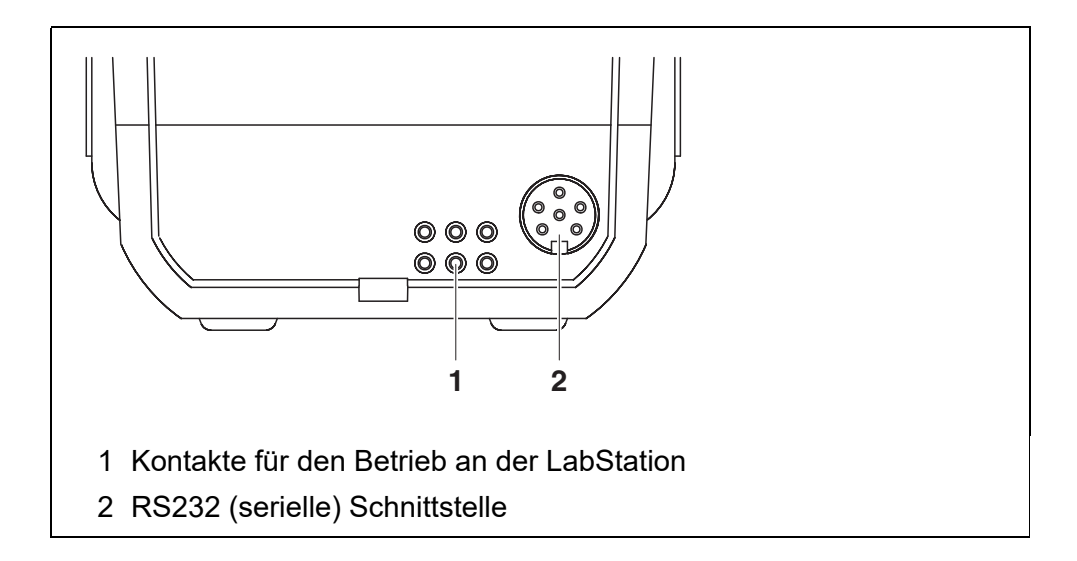

#### <span id="page-8-1"></span>**1.5 LabStation (Option)**

Mit der als Zubehör erhältlichen LabStation können Sie das pHotoFlex® STD komfortabel im Labor benutzen (siehe Bedienungsanleitung LabStation). Im Laborbetrieb mit der LabStation können Sie folgende Zusatzfunktionen nutzen:

- Bei photometrischen Messungen bleibt die Nullmessung auch nach Ausund wieder Einschalten des pHotoFlex® STD erhalten
- Sie können einen Barcodeleser zum vereinfachten Aufruf von Programmen anschließen
- Sie können die mitgelieferte Software LSdata zur einfachen Eingabe von eigenen Programmen benutzen
- Betrieb mit Steckernetzgerät und Akkupack (im Lieferumfang der LabStation enthalten). Der Akkupack im pHotoFlex<sup>®</sup> STD wird automatisch geladen, sobald das Gerät in die LabStation gesteckt wird.

## <span id="page-9-0"></span>**2 Sicherheit**

#### <span id="page-9-1"></span>**2.1 Sicherheitsinformationen**

#### <span id="page-9-2"></span>**2.1.1 Sicherheitsinformationen in der Bedienungsanleitung**

Diese Bedienungsanleitung enthält wichtige Informationen für den sicheren Betrieb des Messgeräts. Lesen Sie diese Bedienungsanleitung vollständig durch und machen Sie sich mit dem Messgerät vertraut, bevor sie es in Betrieb nehmen oder damit arbeiten. Halten Sie die Bedienungsanleitung immer griffbereit, um bei Bedarf darin nachschlagen zu können.

Besonders zu beachtende Hinweise für die Sicherheit sind in der Bedienungsanleitung hervorgehoben. Sie erkennen diese Sicherheitshinweise am Warnsymbol (Dreieck) am linken Rand. Das Signalwort (z. B. "VORSICHT") steht für die Schwere der Gefahr:

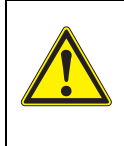

#### **WARNUNG**

**weist auf eine gefährliche Situation hin, die zu schweren (irreversiblen) Verletzungen oder Tod führen kann, wenn der Sicherheitshinweis nicht befolgt wird.**

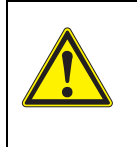

#### **VORSICHT**

**weist auf eine gefährliche Situation hin, die zu leichten (reversiblen) Verletzungen führen kann, wenn der Sicherheitshinweis nicht befolgt wird.**

#### *HINWEIS*

**weist auf Sachschäden hin, welche entstehen können, wenn die angegebenen Maßnahmen nicht befolgt werden.'**

#### <span id="page-9-3"></span>**2.1.2 Sicherheitskennzeichnungen auf dem Messgerät**

Beachten Sie alle Aufkleber, Hinweisschilder und Sicherheitssymbole auf dem Messgerät und im Batteriefach. Ein Warnsymbol (Dreieck) ohne Text verweist auf Sicherheitsinformationen in der Bedienungsanleitung.

#### <span id="page-9-4"></span>**2.1.3 Weitere Dokumente mit Sicherheitsinformationen**

Folgende Dokumente enthalten weitere Informationen, die Sie zu ihrer Sicherheit beachten sollten, wenn Sie mit einem Messystem arbeiten:

- Bedienungsanleitungen zu weiterem Zubehör
- Sicherheitsdatenblätter zu Testreagenzien, wenn wenn Sie mit photometrischen Testsätzen arbeiten.

#### <span id="page-10-0"></span>**2.2 Sicherer Betrieb**

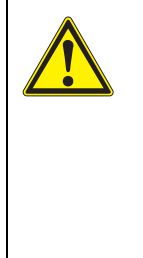

#### **VORSICHT**

**Gefahr von Augenschäden durch sichtbare und unsichtbare LED-Strahlung. Im Küvettenschacht des pHotoFlex® STD befinden sich Licht emittierende Dioden (LED) der Klasse 1M.**

**Die Strahlung nicht mit optischen Instrumenten betrachten. Bei normalem, bestimmungsgemäßem Gebrauch ist eine Gefährdung ausgeschlossen.**

#### <span id="page-10-1"></span>**2.2.1 Bestimmungsgemäßer Gebrauch**

Der bestimmungsgemäße Gebrauch des Messgerätes besteht ausschließlich in der Ausführung folgender Messungen in einer Laborumgebung:

- Analyse von Inhaltsstoffen in Wasser und wässrigen Lösungen mit Rund-Küvetten
- **Konzentrationsmessung**
- **Extinktions- und Transmissionsmessung**

Bestimmungsgemäß ist ausschließlich der Gebrauch gemäß den Instruktionen und den technischen Spezifikationen dieser Bedienungsanleitung (siehe [Kapitel 7 TECHNISCHE DATEN](#page-65-3)).

Jede darüber hinausgehende Verwendung ist nicht bestimmungsgemäß.

#### <span id="page-10-2"></span>**2.2.2 Voraussetzungen für den sicheren Betrieb**

Beachten Sie folgende Punkte für einen sicheren Betrieb:

- Das Messgerät darf nur seinem bestimmungsgemäßen Gebrauch entsprechend verwendet werden.
- Das Messgerät darf nur mit den in der Bedienungsanleitung genannten Energiequellen versorgt werden.
- Das Messgerät darf nur unter den in der Bedienungsanleitung genannten Umgebungsbedingungen betrieben werden.
- Das Messgerät darf nur geöffnet werden, wenn dies in dieser Bedienungsanleitung ausdrücklich beschrieben ist (Beispiel: Einlegen von Batterien)

#### <span id="page-10-3"></span>**2.2.3 Unzulässiger Betrieb**

Das Messgerät darf nicht in Betrieb genommen werden, wenn es:

- eine sichtbare Beschädigung aufweist (z. B. nach einem Transport)
- längere Zeit unter ungeeigneten Bedingungen gelagert wurde (Lagerbedingungen, siehe [Kapitel 7 TECHNISCHE DATEN](#page-65-3))

## <span id="page-11-0"></span>**3 Inbetriebnahme**

#### <span id="page-11-1"></span>**3.1 Lieferumfang**

- Taschenmessgerät pHotoFlex<sup>®</sup> STD
- 4 Batterien 1,5 V Typ AA
- **1** Leerküvette 16 mm
- 2 Leerküvetten 28 mm
- Mikrofasertuch zur Reinigung des Geräts
- Kompaktbedienungsanleitung
- Tastenübersicht / Verfügbare Programme
- CD-ROM mit
	- ausführlicher Bedienungsanleitung
	- Analysen-Handbuch Photometrie mit Analysenvorschriften
	- Software, um eigene Methoden zu programmieren
- Optional: LabStation mit PC-Software LSdata, Akkupack und universellem Steckernetzgerät

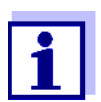

Die optionalen Teile des Lieferumfangs sind als Zubehör erhältlich (siehe [Abschnitt 8.1](#page-68-4)).

#### <span id="page-11-2"></span>**3.2 Energieversorgung**

#### <span id="page-11-3"></span>**3.2.1 Allgemeines**

Das Gerät wird mit 4 Batterien 1,5 V Typ AA mit Energie versorgt (siehe [Abschnitt 3.2.2\)](#page-12-0).

Wenn Sie die LabStation verwenden, können Sie das Gerät auch mit einem Akkupack mit Energie versorgen. Der Akkupack ist im Lieferumfang der Lab-Station enthalten und wird anstelle der Batterien in das Batteriefach eingelegt (siehe Bedienungsanleitung LabStation).

**Abschaltautomatik** Zur Schonung der Batterien bzw. des Akkupacks besitzt das Gerät eine automatische Abschaltfunktion (siehe [Abschnitt 4.4](#page-25-1)).

**Displaybeleuchtung** Bei Betrieb mit Batterien oder Akkupack schaltet das Messgerät die Displaybeleuchtung automatisch aus, wenn 30 Sekunden lang kein Tastendruck erfolgt. Die Beleuchtung schaltet beim nächsten Tastendruck wieder ein. Die Displaybeleuchtung ist auch ganz abschaltbar (siehe [Abschnitt 4.4.2](#page-27-1)).

> Die Anzeige *LoBat* erscheint, wenn die Batterien oder der Akkupack weitgehend entladen ist.

#### <span id="page-12-0"></span>**3.2.2 Batterien einlegen/wechseln**

#### *HINWEIS*

Achten Sie auf die richtige Polung der Batterien.

Die ± - Angaben im Batteriefach müssen mit den Angaben auf der Batterie übereinstimmen.

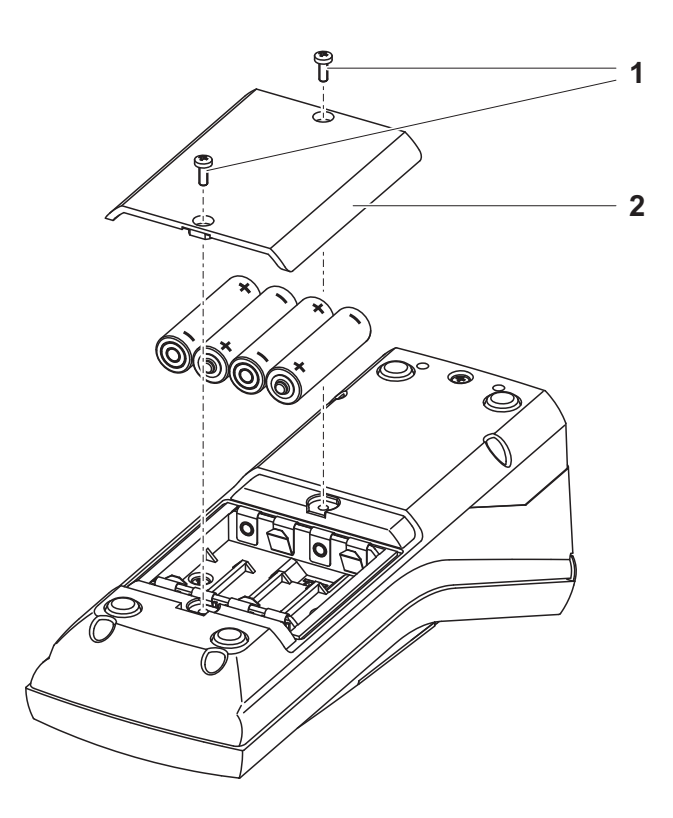

- 1 Batteriefach öffnen:
	- Die zwei Schrauben (1) an der Geräteunterseite lösen,
	- Den Batteriefachdeckel (2) abheben.
- 2 Gegebenenfalls vier alte Batterien aus dem Batteriefach nehmen.
- 3 Vier Batterien (3) in das Batteriefach einlegen.
- 4 Batteriefach schließen und mit den Schrauben befestigen.

#### <span id="page-13-0"></span>**3.3 Erstinbetriebnahme**

Führen Sie folgende Tätigkeiten aus:

- Für
	- Batteriebetrieb: Batterien einlegen (siehe [Abschnitt 3.2.2](#page-12-0))
	- Betrieb mit LabStation und Akkupack: Akkupack einsetzen, LabStation anschließen und Gerät in die LabStation einsetzen (siehe Bedienungsanleitung LabStation)
- Messgerät einschalten (siehe [Abschnitt 4.1\)](#page-14-2)
- Gegebenenfalls Sprache einstellen (siehe [Abschnitt 4.3.3](#page-19-1))
- Gegebenenfalls Datum und Uhrzeit einstellen (siehe [Abschnitt 4.3.4](#page-21-1))

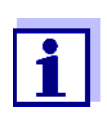

Wenn Sie Sprache, Datum und Uhrzeit anhand der angegebenen Abschnitte in dieser Bedienungsanleitung einstellen, werden Sie schnell mit der einfachen Bedienung des pHotoFlex® STD vertraut.

## <span id="page-14-0"></span>**4 Bedienung**

#### <span id="page-14-2"></span><span id="page-14-1"></span>**4.1 Messgerät einschalten**

**Einschalten** Taste **<EIN/AUS>** drücken.

Für 30 Sekunden erscheint das Menü *Start*. Die Statuszeile zeigt die Gerätebezeichnung und die Versionsnummer der Software.

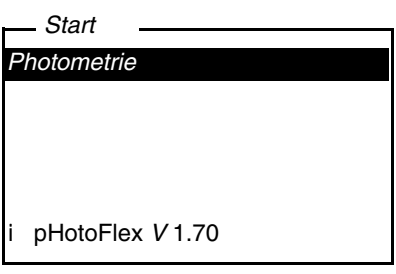

Nach einigen Sekunden schaltet das Gerät automatisch in die zuletzt benutzte Messgröße.

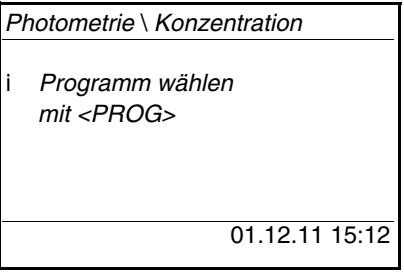

Mit **<M>** wechseln Sie zwischen den Messgrößen *Konzentration*, *Extinktion* und *% Transmission*.

**Ausschalten** Taste **<EIN/AUS>** drücken.

**Abschaltautomatik** Zur Schonung der Batterien bzw. des Akkupacks besitzt das Gerät eine automatische Abschaltfunktion (siehe [Abschnitt 4.4\)](#page-25-0). Die Abschaltautomatik schaltet das Messgerät ab, wenn über einen einstellbaren Zeitraum keine Taste betätigt wurde.

Die Abschaltautomatik ist nicht aktiv

- bei Versorgung über die LabStation (optional)
- bei laufender Funktion *Timer* oder *Analysentimer*.

**Displaybeleuchtung bei Batteriebetrieb und Akkubetrieb**

Bei Batterie- oder Akkubetrieb schaltet das Messgerät die Displaybeleuchtung automatisch aus, wenn 30 Sekunden lang kein Tastendruck erfolgt. Die Beleuchtung schaltet beim nächsten Tastendruck wieder ein.

#### <span id="page-15-0"></span>**4.2 Küvette einsetzen**

Um Küvetten in das pHotoFlex® STD einsetzen zu können, muss der Küvettenschacht zur Aufnahme einer Küvette vorbereitet werden.

- 1 Staubschutzdeckel (1) nach oben schieben. Der Küvettenschacht für 28 mm-Küvetten ist geöffnet.
	- 28 mm-Küvette einsetzen (siehe unten)
	- 16 mm-Küvette einsetzen (siehe [Seite 17](#page-16-0))

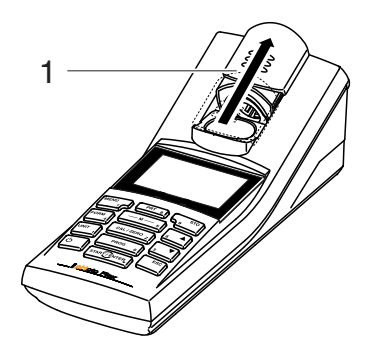

- **28 mm-Küvette einsetzen**
- 2 Küvette einsetzen, bis sie am Boden aufsetzt. Die Küvette ist messbereit.

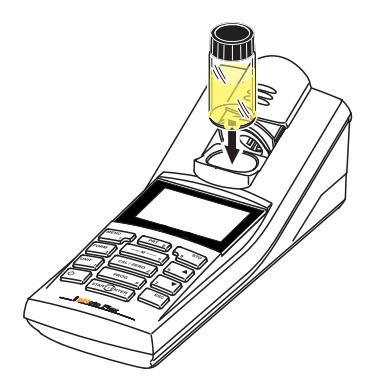

# <span id="page-16-0"></span>**16 mm-Küvette**

**einsetzen** 1 Klapp-Küvettenschacht (2) senkrecht aufrichten, bis er einrastet.

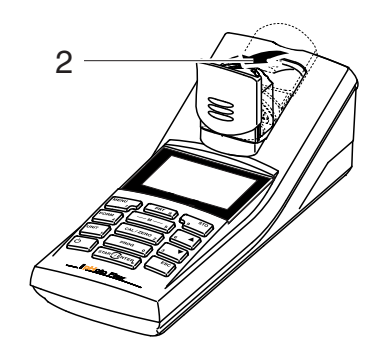

2 Höhenadapter (3) nach oben ziehen. Der Küvettenschacht ist verlängert.

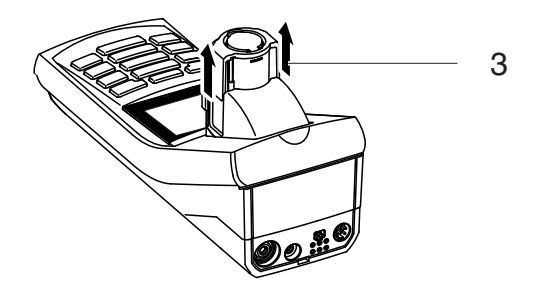

3 Fremdlichtklappe (4) des Küvettenschachts aufklappen.

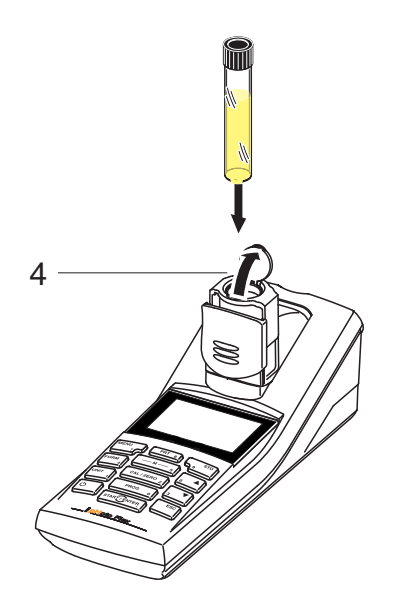

4 16 mm-Küvette einsetzen (Markierung zeigt nach vorne), bis sie am Boden aufsetzt.

5 Fremdlichtklappe (4) schließen. Die Küvette ist messbereit.

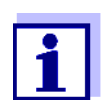

Die Küvette muss für optimale Messergebnisse immer von der Fremdlichtklappe bedeckt sein. Anderenfalls kann Fremdlicht das Messergebnis verfälschen.

#### <span id="page-17-0"></span>**4.3 Allgemeine Bedienprinzipien**

In diesem Abschnitt erhalten Sie grundlegende Informationen zur Bedienung des pHotoFlex® STD.

**Bedienelemente Display** Einen Überblick über die Bedienelemente und das Display finden Sie in [Abschnitt 1.2](#page-6-1) und [Abschnitt 1.3](#page-7-1).

**Betriebsarten Navigation** Einen Überblick über die Betriebsarten des pHotoFlex® STD und die Navigation durch Menüs und Funktionen finden Sie in [Abschnitt 4.3.1](#page-17-1) und [Abschnitt 4.3.2.](#page-18-0)

#### <span id="page-17-1"></span>**4.3.1 Betriebsarten**

Es gibt folgende Betriebsarten:

- Messen Das Gerät ermittelt Messdaten und zeigt die Ergebnisse in der Messwertansicht an
- Kalibrieren Das Gerät führt eine Blindwertmessung oder einen Nullabgleich durch
- Datenübertragung Das Messgerät überträgt Messdatensätze an die serielle Schnittstelle
- Konfiguration Das Display zeigt ein Menü mit weiteren Menüs, Einstellungen und Funktionen

#### <span id="page-18-0"></span>**4.3.2 Navigation**

**Messwertansicht** In der Messwertansicht

- wählen Sie mit **<M>** die Messgröße:
	- *Konzentration*
	- *Extinktion*
	- *% Transmission*
- öffnen Sie mit **<MENU>** das Menü
- wechseln Sie mit **<ESC>** in das übergeordnete Menü *Start*.

**Menüs und Dialoge** Die Menüs für Einstellungen sowie Dialoge in Abläufen enthalten weitere Unterelemente. Die Auswahl erfolgt mit den Tasten <**4><** Die aktuelle Auswahl ist jeweils invers dargestellt.

#### **•** Menüs

Der Name des Menüs erscheint am oberen Rand des Rahmens. Menüs werden durch Bestätigen mit **<START/ENTER>** geöffnet. Beispiel:

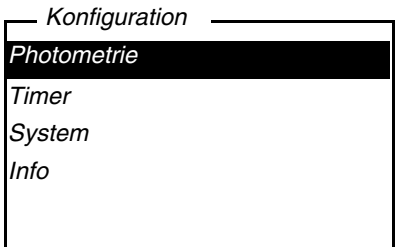

**•** Einstellungen

Einstellungen sind durch einen Doppelpunkt gekennzeichnet. Die aktuelle Einstellung erscheint am rechten Rand. Mit **<START/ENTER>** wird die Auswahl der möglichen Einstellungen geöffnet. Anschließend kann die Einstellung mit <**▲> <▼>** und <**START/ENTER**> geändert werden. Beispiel:

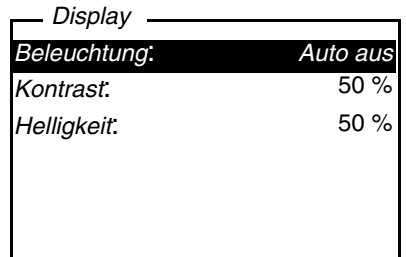

**• Funktionen** 

Funktionen sind durch den Namen der Funktion gekennzeichnet. Sie werden durch Bestätigen mit **<START/ENTER>** sofort ausgeführt. Beispiel:

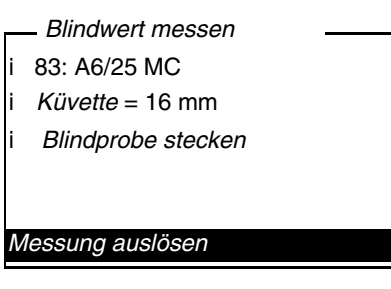

#### • Meldungen

Informationen oder Handlungshinweise sind durch das Symbol i gekennzeichnet. Sie können nicht ausgewählt werden.

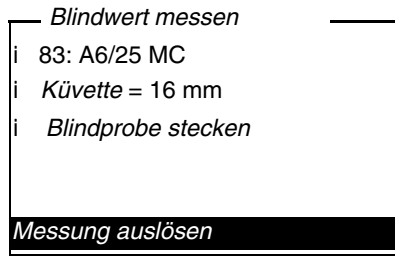

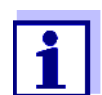

Die Prinzipien der Navigation werden in den beiden folgenden Abschnitten anhand von Beispielen dargestellt:

- Sprache einstellen ([Abschnitt 4.3.3](#page-19-0))
- <span id="page-19-1"></span>Datum und Uhrzeit einstellen [\(Abschnitt 4.3.4\)](#page-21-0).

#### <span id="page-19-0"></span>**4.3.3 Beispiel 1 zur Navigation: Sprache einstellen**

Im folgenden Beispiel ist die Spracheinstellung in Landessprache beschrieben. Bei Auslieferung ist im pHotoFlex<sup>®</sup> STD als Sprache Englisch eingestellt. Die Einstellung der Sprache erfolgt bei Erstinbetriebnahme im Menü *Configuration* / *System* / *Language.*

1 In der Messwertansicht:

Mit **<MENU>** das Menü *Konfiguration* öffnen. Das Gerät befindet sich in der Betriebsart Konfiguration.

2 Mit <**▲> <▼>** das Menü *System* markieren.

Die aktuelle Auswahl ist invers dargestellt.

3 Mit **<START/ENTER>** das Menü *System* öffnen.

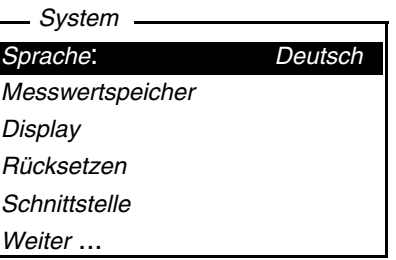

- 4 Mit **<**V**> <**W**>** das Menü *Sprache* markieren. Die aktuelle Auswahl ist invers dargestellt.
- 5 Mit **<START/ENTER>** die Einstellung der *Sprache* öffnen.

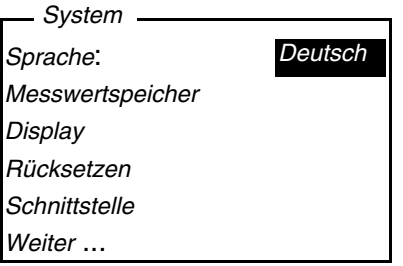

- 6 Mit **<**V**> <**W**>** die gewünschte Sprache auswählen.
- 7 Mit **<START/ENTER>** die Einstellung bestätigen. Die Einstellung ist aktiv. Das Menü wird in der gewählten Sprache angezeigt.
- 8 Mit **<ESC>** in das übergeordnete Menü wechseln, um weitere Einstellungen vorzunehmen.

oder

Mit **<M>** (kurz drücken) in die Messwertansicht wechseln. Das Gerät befindet sich in der Betriebsart Messen.

#### <span id="page-21-1"></span><span id="page-21-0"></span>**4.3.4 Beispiel 2 zur Navigation: Datum und Uhrzeit einstellen**

Das Messgerät besitzt eine Uhr mit Datumsfunktion. Datum und Uhrzeit sind in der Statuszeile der Messwertansicht eingeblendet. Beim Speichern von Messwerten und beim Kalibrieren werden Datum und aktuelle Uhrzeit automatisch mitgespeichert.

Die Eingabe von Zahlen erfolgt allgemein über den Ziffernblock.

Die richtige Einstellung von Datum und Uhrzeit und Datumsformat ist für folgende Funktionen und Anzeigen wichtig:

- Aktuelle Uhrzeit und Datum
- Kalibrierdatum
- $\bullet$  Identifikation gespeicherter Messwerte.

Prüfen Sie deshalb die Uhrzeit in regelmäßigen Abständen.

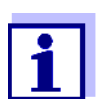

Datum und Uhrzeit werden nach einem Abfall der Versorgungsspannung (leere Batterien, leeres Akkupack) auf den 01.01.2003 00:00 Uhr zurückgesetzt.

**Datum, Uhrzeit und Datumsformat einstellen** Das Datumsformat kann von der Anzeige Tag, Monat, Jahr (*TT.MM.JJ*) auf Monat, Tag, Jahr (*MM/TT/JJ* oder *MM.TT.JJ*) umgestellt werden.

1 In der Messwertansicht:

Mit **<MENU>** das Menü *Konfiguration* öffnen.

Das Gerät befindet sich in der Betriebsart Konfiguration.

2 Mit <**▲> <▼>** und <**START/ENTER**> das Menü *System* / Weiter ... / *Datum/Zeit* auswählen und bestätigen.

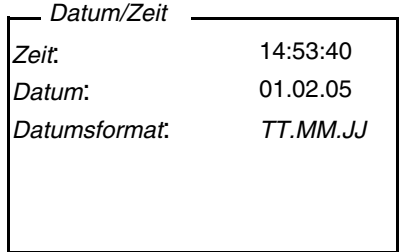

3 Mit <**4> <** v> und < START/ENTER> das Menü Zeit auswählen und bestätigen.

Es öffnet sich ein Display zur Zifferneingabe mit dem Ziffernblock.

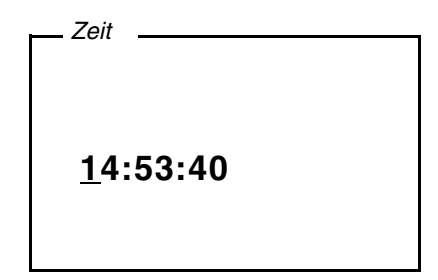

4 Mit dem Ziffernblock die Uhrzeit eingeben. Die Ziffer, die geändert wird, ist unterstrichen dargestellt.

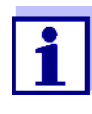

Bei Falscheingaben ist ein Abbruch mit **<ESC>** möglich. Nach einem Abbruch mit **<ESC>** ist eine erneute Eingabe aller Ziffern möglich. Die neuen Ziffern werden erst durch Bestätigung mit **<START/ENTER>** übernommen.

- 5 Mit **<START/ENTER>** die Einstellung bestätigen. Die Zeit ist eingestellt.
- 6 Gegebenenfalls das aktuelle *Datum* einstellen. Die Einstellung erfolgt in gleicher Weise wie die Einstellung der Uhrzeit.
- 7 Gegebenenfalls das Datumsformat ändern.
- 8 Mit **<ESC>** in das übergeordnete Menü wechseln, um weitere Einstellungen vorzunehmen. oder

Mit **<M>** in die Messwertansicht wechseln. Das Gerät befindet sich in der Betriebsart Messen.

#### <span id="page-23-0"></span>**4.3.5 Menüübersicht**

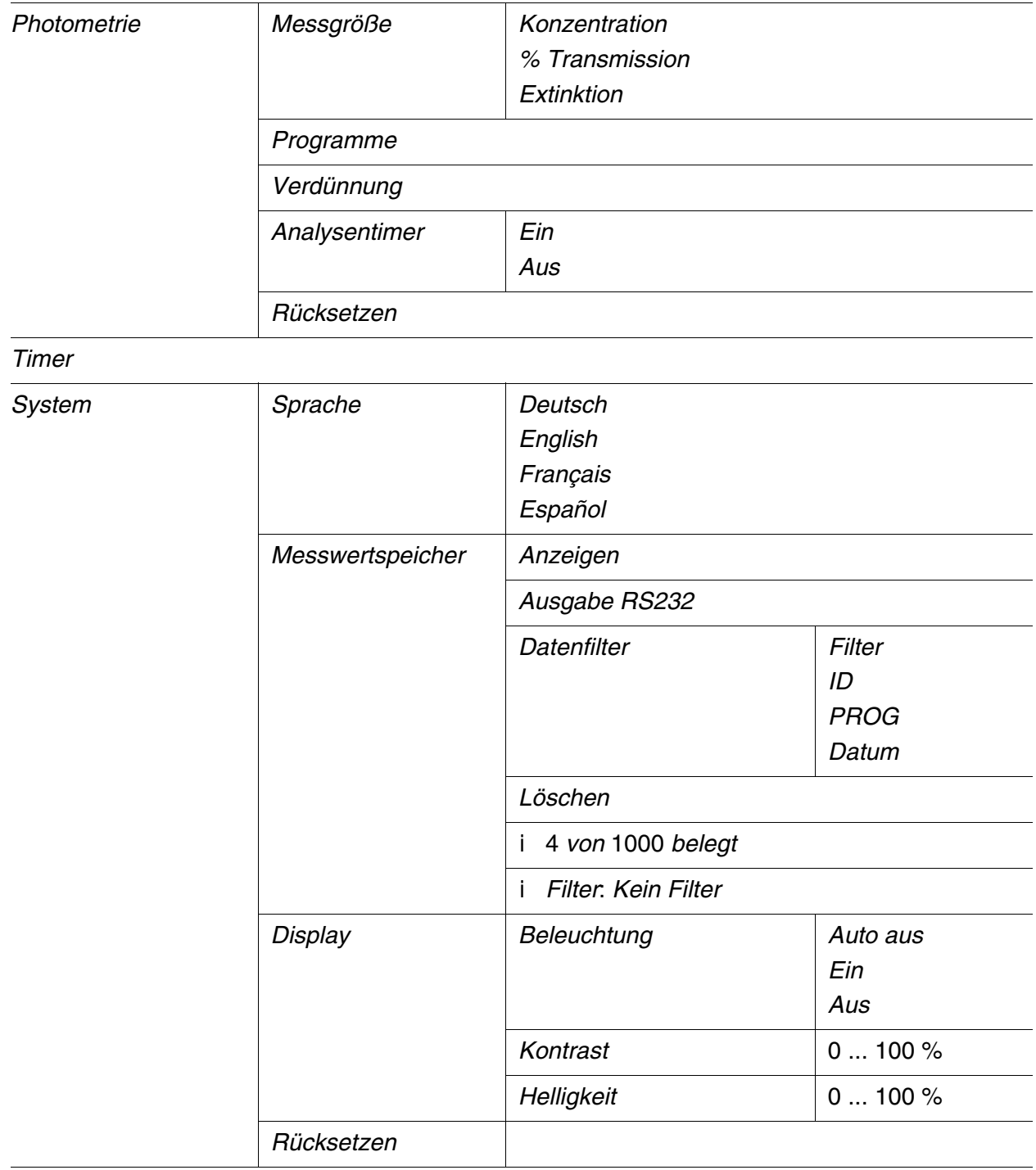

(Fortsetzung nächste Seite)

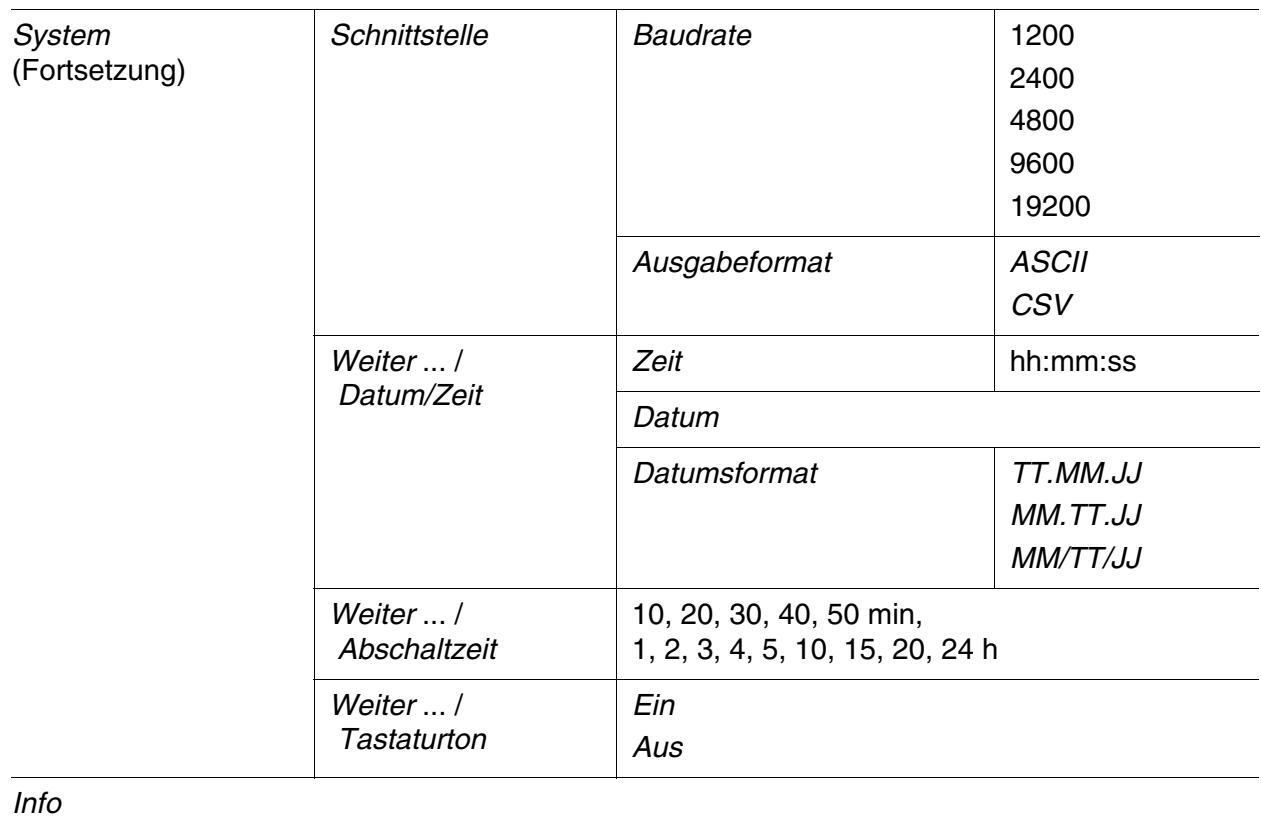

#### <span id="page-25-1"></span><span id="page-25-0"></span>**4.4 Systemeinstellungen (Menü** *System***)**

Folgende Geräteeigenschaften und allgemeinen Funktionen finden Sie im Menü *Konfiguration* / *System*:

- Spracheinstellung (*Sprache*)
- Speicher- und Datenbankfunktionen (*Speichern*)
- Displayeinstellungen (*Display*)
- Grundeinstellungen wiederherstellen (*Rücksetzen*)
- Schnittstelle für PC/Drucker konfigurieren (*Schnittstelle*)
- Datum/Uhrzeit einstellen (*Datum/Zeit*)
- Abschaltzeit einstellen (*Abschaltzeit*)
- Tastaturton einstellen (*Tastaturton*)

#### **Einstellungen/ Funktionen** Die Einstellungen finden Sie im Menü *Konfiguration* / *System*. In das Menü *Konfiguration* gelangen Sie mit der Taste **<MENU>**.

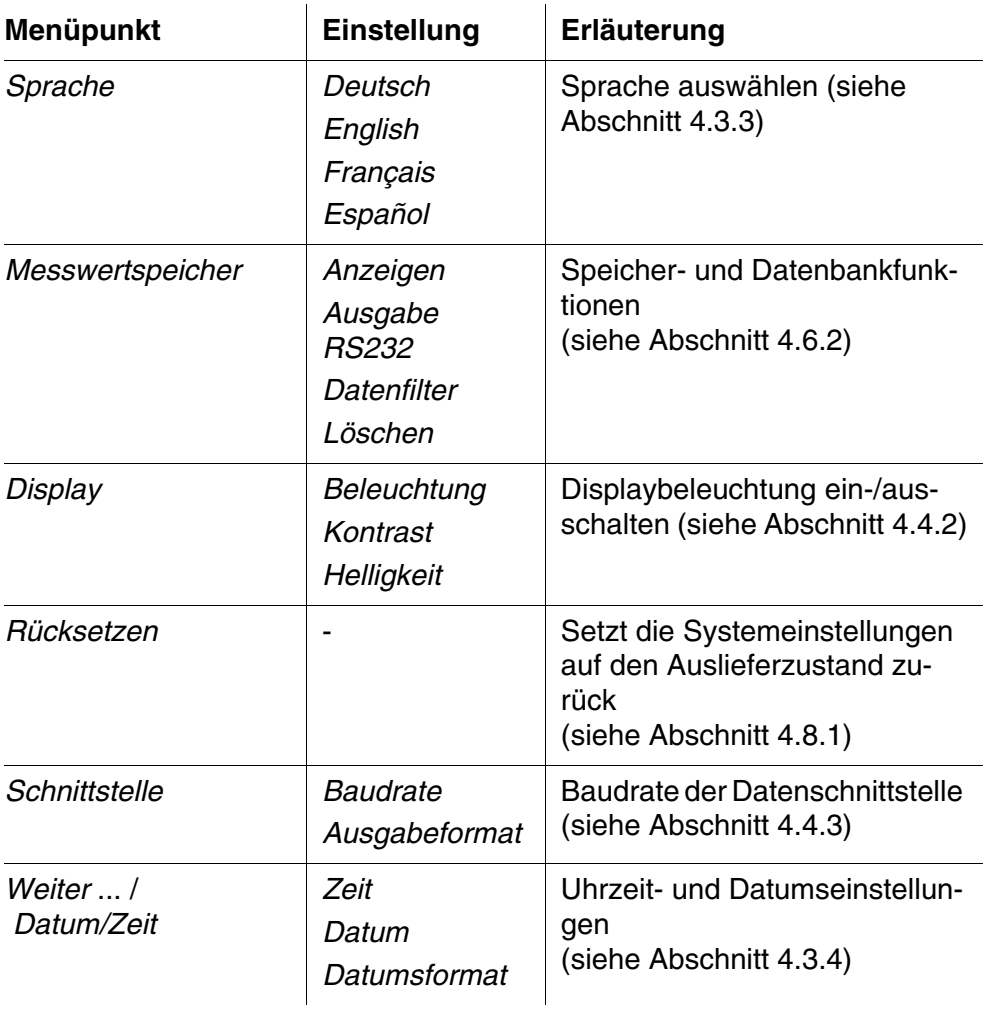

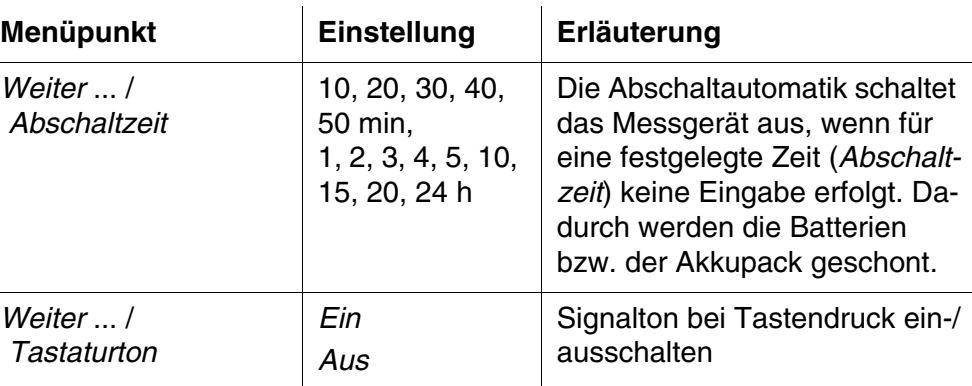

#### <span id="page-26-0"></span>**4.4.1** *Messwertspeicher*

Im Menü *Messwertspeicher* finden Sie Funktionen zur Darstellung und Bearbeitung der gespeicherten Messdatensätze:

- Messdatensätze am Display anzeigen (*Anzeigen*)
- Messdatensätze auf die Schnittstelle RS232 ausgeben (*Ausgabe RS232*)
- Filterregeln für die gespeicherten Messdatensätze festlegen (*Datenfilter*)
- Alle gespeicherten Messdatensätze löschen (*Löschen*)
- Information über die Zahl der belegten Speicherplätze

Die Einstellungen finden Sie im Menü *Konfiguration* / *System* / *Messwertspeicher*. In das Menü *Konfiguration* gelangen Sie mit der Taste **<MENU>**.

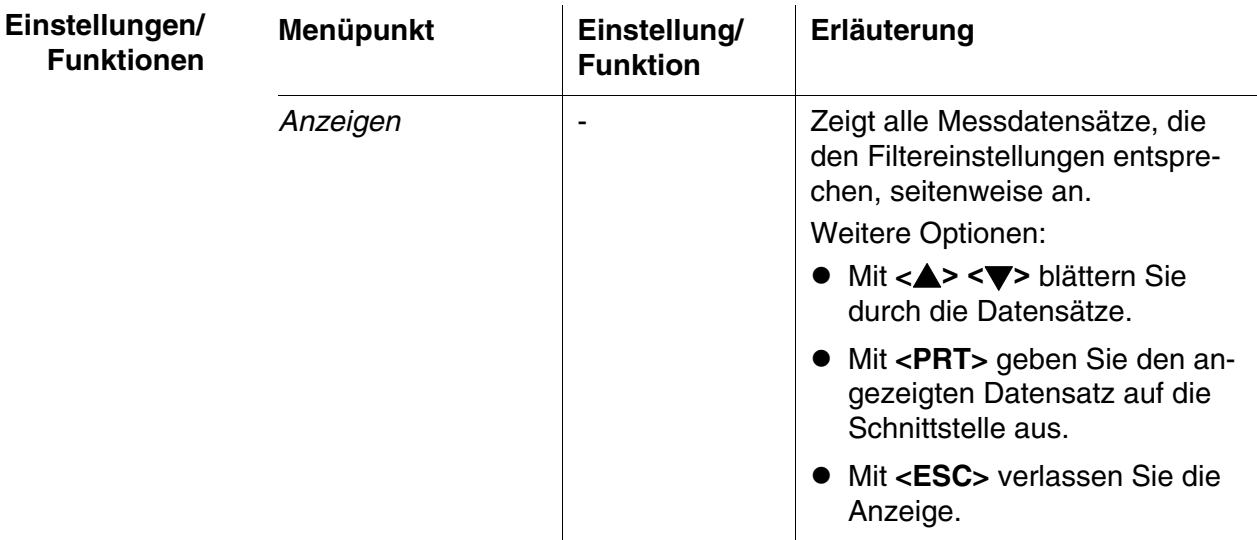

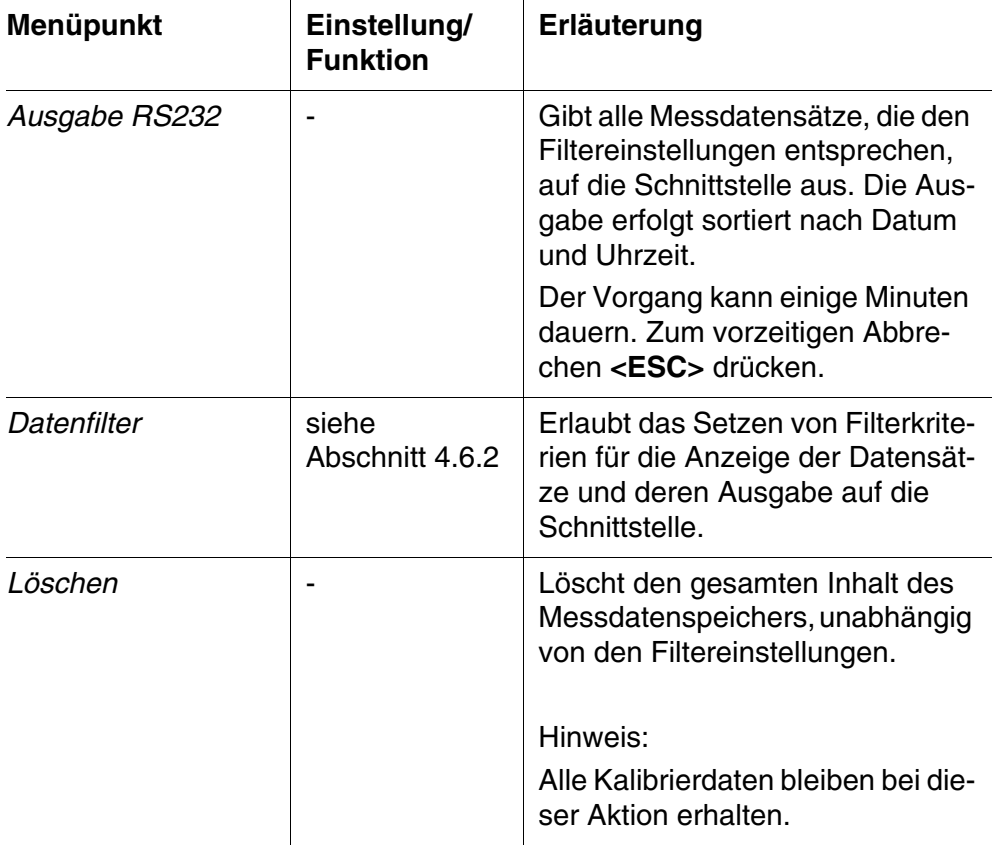

Alle Details zu den Themen Speichern und gespeicherte Daten finden Sie in [Abschnitt 4.6.2.](#page-45-0)

#### <span id="page-27-1"></span><span id="page-27-0"></span>**4.4.2** *Display*

Im Menü *Konfiguration* / *System* / *Display* stellen Sie Displayeigenschaften ein:

- Displaybeleuchtung ein-/ausschalten (*Beleuchtung*)
- Displaykontrast (*Kontrast*)

Die Einstellungen finden Sie im Menü *Konfiguration* / *System* / *Display*. In das Menü *Konfiguration* gelangen Sie mit der Taste **<MENU>**.

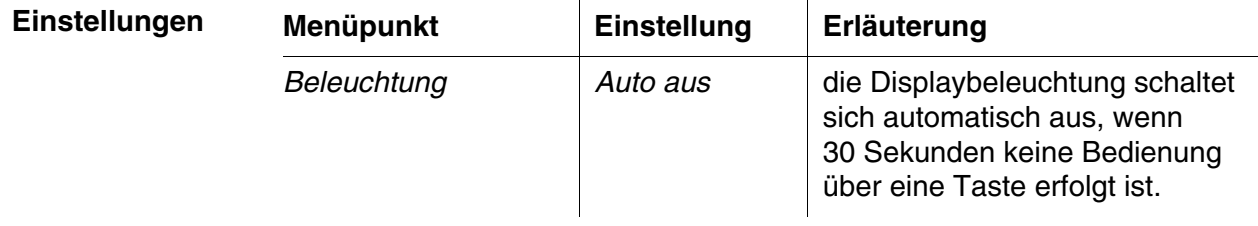

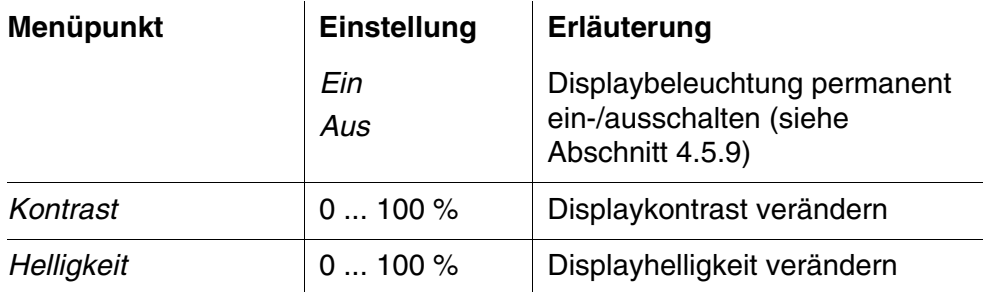

#### <span id="page-28-0"></span>**4.4.3** *Schnittstelle*

Im Menü *Schnittstelle* stellen Sie die Eigenschaften der Schnittstelle ein:

- Übertragungsgeschwindigkeit (*Baudrate*)
- Ausgabeformat (*Ausgabeformat*)

Die Einstellungen finden Sie im Menü *Konfiguration* / *System* / *Schnittstelle*. In das Menü *Konfiguration* gelangen Sie mit der Taste **<MENU>**.

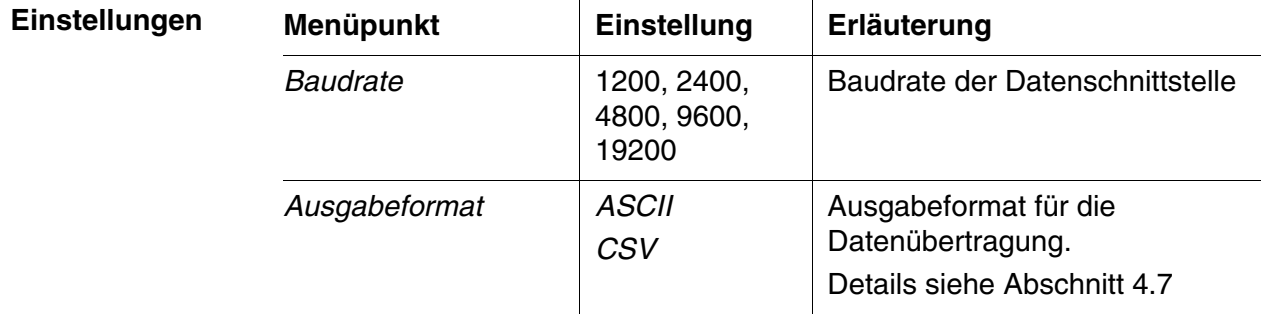

#### <span id="page-28-1"></span>**4.4.4** *Datum/Zeit*

Im Menü *Konfiguration* / *System* / *Weiter* ... / *Datum/Zeit* stellen Sie die Systemuhr ein:

- Aktuelle Uhrzeit (*Zeit*)
- Aktuelles Datum (*Datum*)
- Format der Datumsanzeige (*Datumsformat*)

Die Einstellungen finden Sie im Menü *Konfiguration* / *System* / *Weiter* ... / *Datum/Zeit*.

**Einstellungen**

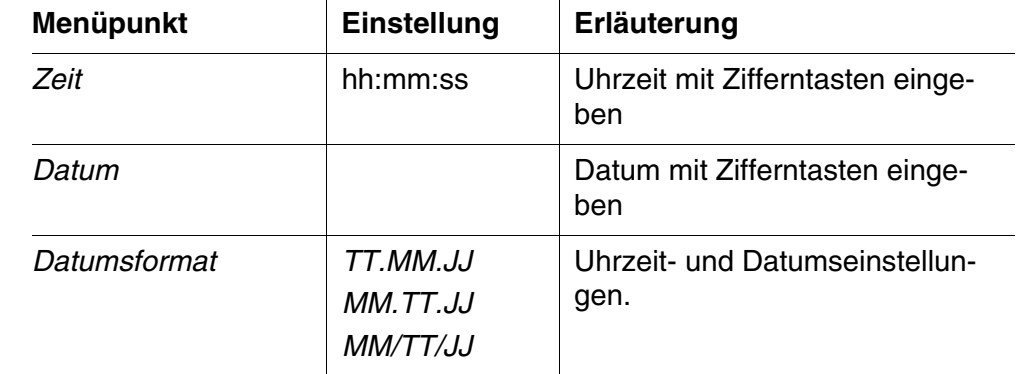

In das Menü *Konfiguration* gelangen Sie mit der Taste **<MENU>**.

#### <span id="page-29-0"></span>**4.5 Photometrie**

#### <span id="page-29-1"></span>**4.5.1 Allgemeines**

Photometrische Messungen dienen der Bestimmung von chemischen Stoffen in flüssigen Proben. Für diese Bestimmung muss der gesuchte Stoff in einer zur photometrischen Messung geeigneten Form vorliegen. Gleichzeitig müssen mögliche Störfaktoren ausgeschlossen sein.

Um den zu bestimmenden Stoff in die zur Messung geeignete Form zu bringen und gleichzeitig Störfaktoren auszuschließen, ist vor einer Messung eine Vorbehandlung der Probe nötig.

Diese ist in der Analysenvorschrift beschrieben.

Dies kann in einem einfachen Fall darin bestehen, einen Feststoff aufzulösen, z. B. in Wasser, kann aber auch chemische Umwandlungen, z. B. einen Aufschluss, beinhalten.

Die in der Analysenvorschrift benötigten Chemikalien sind als Testsätze erhältlich.

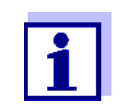

Geeignete Analysenvorschriften für Testsätze finden Sie im Analysen-Handbuch Photometrie (auf CD-Rom).

Dort finden Sie auch weitere Hinweise zum Umgang mit Chemikalien und zum Vorgehen bei der Anwendung der Analysenvorschriften.

Im pHotoFlex<sup>®</sup> STD sind Methoden und die zugehörigen Methodendaten für viele Testsätze als Programme abgespeichert. Jedem Programm ist eine Programmnummer zugeordnet.

Durch Eingabe der Programmnummer, bzw. durch Einlesen der Programmnummer mit Hilfe eines Barcodelesers, werden die gespeicherten Methodendaten geladen.

Eine Übersicht über die verfügbaren Methoden können Sie im Analysen-Handbuch Photometrie nachschlagen und am Display des pHotoFlex<sup>®</sup> STD anzeigen lassen (siehe [Abschnitt 4.5.8](#page-40-0)).

Mit dem pHotoFlex® STD können Sie folgende Messgrößen messen:

- *Konzentration* [mg/l]
- *% Transmission* [ ]
- *Extinktion* [ ]

**Vorbereitende Tätigkeiten** Führen Sie folgende vorbereitenden Tätigkeiten durch, wenn Sie messen möchten:

- 1 Küvetten vor der Befüllung mit Probe und gegebenenfalls auch vor der Messung äußerlich reinigen (siehe [Abschnitt 5.2.2](#page-62-3)).
- 2 pHotoFlex<sup>®</sup> STD zum Messen auf eine waagerechte Fläche stellen.

#### <span id="page-30-0"></span>**4.5.2 Einstellungen für photometrische Bestimmungen**

Für photometrische Messungen sind im Menü *Konfiguration* / *Photometrie* folgende Einstellungen möglich:

- Messgröße einstellen
- Liste aller Programme anzeigen
- Verdünnungsfaktor einstellen
- Analysentimer ein-/ausschalten
- Rücksetzen der Einstellungen für photometrische Bestimmungen

Die Einstellungen finden Sie im Menü *Konfiguration* / *Photometrie*. In das Menü *Konfiguration* gelangen Sie mit der Taste **<MENU>**.

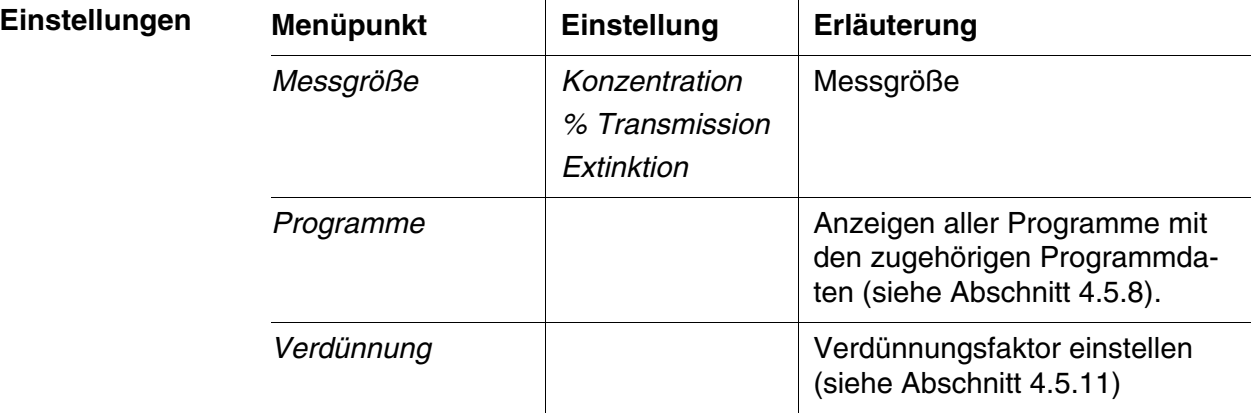

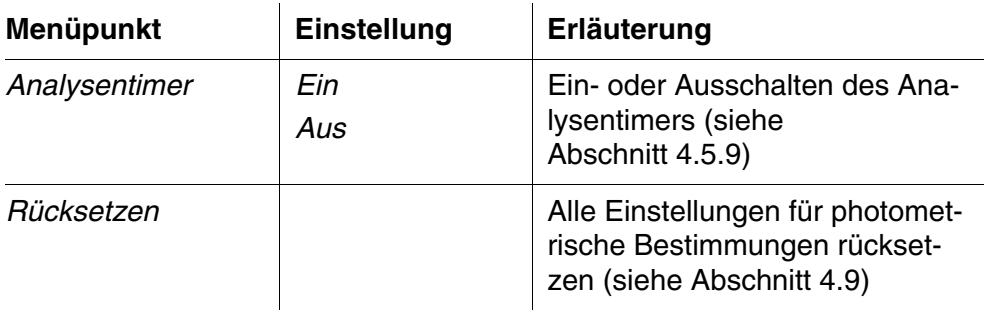

#### <span id="page-31-0"></span>**4.5.3 Konzentration messen**

1 Die Taste **<M>** gegebenenfalls so oft drücken, bis die Messgröße *Konzentration* ausgewählt ist.

Erste Konzentrationsmessung mit dem pHotoFlex® STD

Zweite und alle weiteren Konzentrationsmessungen

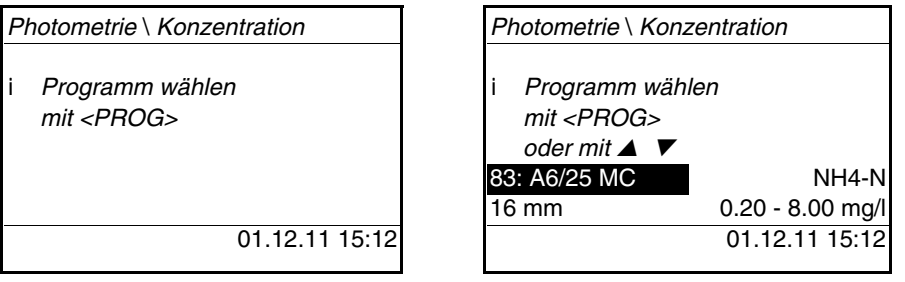

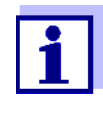

Ab der zweiten Konzentrationsmessung werden hier automatisch die Daten des zuletzt benutzen Programms angezeigt. Mit < $\triangle$ > < $\nabla$ > wechseln Sie schnell zwischen den letzten zehn benutzen Programmen.

Zur Auswahl eines Programms können Sie alternativ auch die Programmnummer einer Analysenvorschrift mit einem Barcodeleser einlesen (siehe [Abschnitt 8.2\)](#page-70-1). Der folgende Schritt 3 entfällt. Sie können direkt mit der Messung beginnen.

Die Programmnummer des Tests finden Sie in der Analysenvorschrift, auf der Liste der verfügbaren Programme und bei einigen Tests auf der Verpackung des Tests (unter dem Barcode).

2 Mit **<PROG>** das Display *Programm-Nummer* öffnen, mit den Zifferntasten die gewünschte Programmnummer eingeben und mit **<START/ENTER>** bestätigen.

oder (ab der zweiten Konzentrationsmessung):

Mit < $\triangle$ > < $\nabla$ > ein Programm aus den letzten zehn Programmen auswählen. Die Programmdaten werden angezeigt.

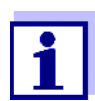

Ist eine Programmnummer gewählt, für die ein gemessener Blindwert nötigt ist, führt das Menü automatisch über die Blindwertmessung.

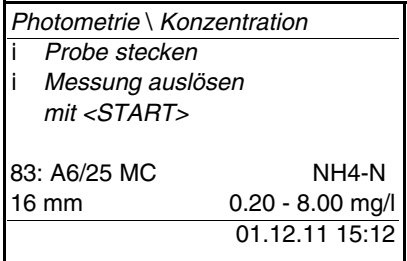

- 3 Küvette stecken (siehe [Abschnitt 4.2\)](#page-15-0).
- 4 Mit **<START/ENTER>** die Messung auslösen.

Die Messung wird gestartet. Das Ergebnis wird angezeigt.

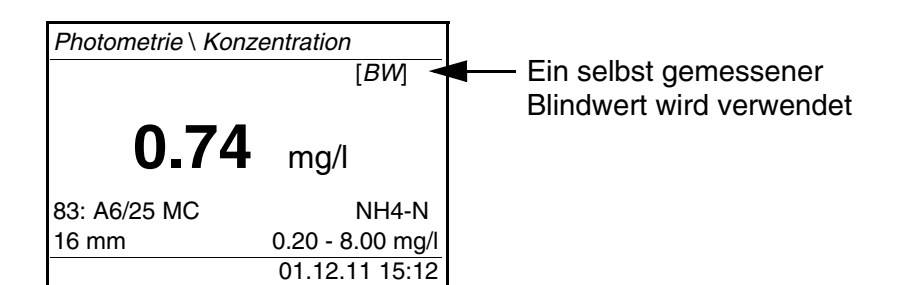

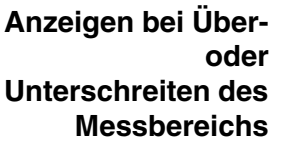

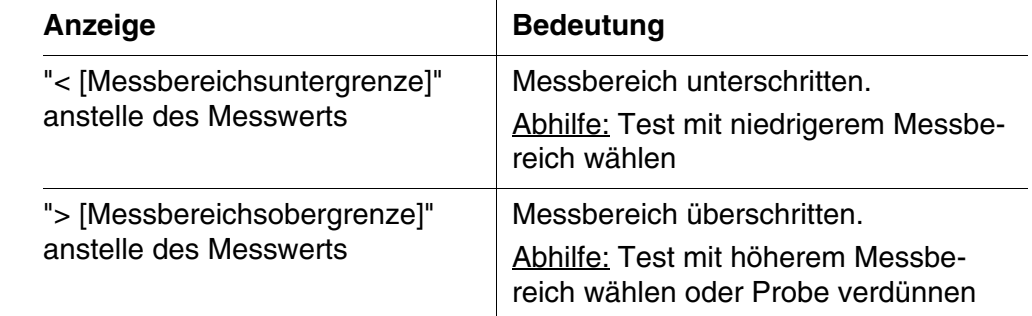

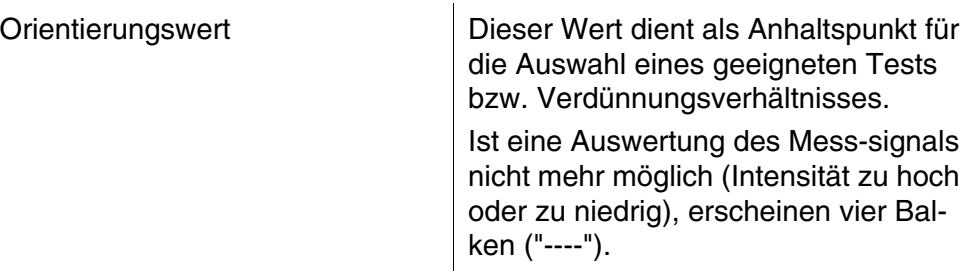

Beispiele:

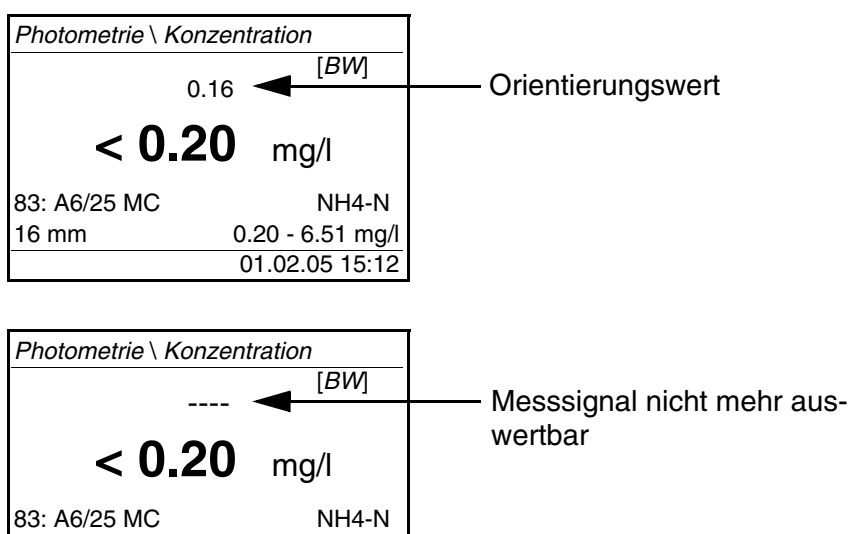

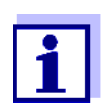

Der Orientierungswert kann mit einer hohen Ungenauigkeit behaftet sein und sollte nicht als Messwert herangezogen werden!

#### <span id="page-33-0"></span>**4.5.4 Blindwert (Reagenzienblindwert)**

01.02.05 15:12

16 mm 0.20 - 6.51 mg/l

Jede Konzentrationsmessung benötigt einen Blindwert.

Für einen Teil der Programme (Methoden) zur Konzentrationsmessung sind Blindwerte bereits im Gerät gespeichert. Diese werden automatisch verwendet. Für alle anderen Programme ist vor der ersten Messung eine eigene Blindwertbestimmung erforderlich.

Jeder gespeicherte Reagenzienblindwert kann durch eine eigene Blindwertbestimmung ersetzt werden.

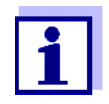

Weitere Informationen zu Blindwerten finden Sie im Analysen-Handbuch Photometrie. In den Analysenvorschriften finden Sie eine Tabelle mit den Programmen und erforderlichen Blindwerten.

Ein Blindwert wird immer für das gerade aufgerufene Programm gespeichert. Er bleibt solange erhalten, bis er gelöscht (Menüpunkt *Blindwert löschen*) oder überschrieben wird.

Die Funktion *Rücksetzen* löscht alle selbst gemessenen Blindwerte und stellt die werkseitig gespeicherten Blindwerte wieder her.

Ist für ein Programm ein selbst gemessener Blindwert gespeichert, wird dieser Blindwert zur Ermittlung des Messwertes herangezogen. Die Verwendung des selbst gemessenen Blindwerts wird dokumentiert und auch in der Messwertansicht angezeigt.

- **Blindwert messen** 1 Die Taste **<M>** gegebenenfalls so oft drücken, bis die Messgröße *Konzentration* ausgewählt ist.
	- 2 Gegebenenfalls mit **<PROG>** ein Programm auswählen.

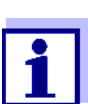

Die folgende Messung des Blindwerts gilt nur für das ausgewählte Programm.

3 Mit **<CAL/ZERO>** das Menü Abgleichsmessungen öffnen.

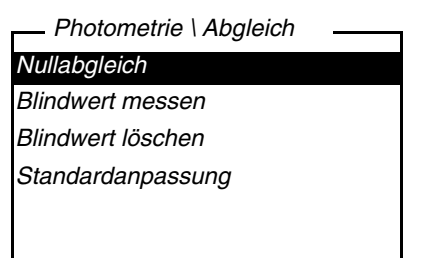

4 Mit **<**V**> <**W**>** und **<START/ENTER>** die Funktion *Blindwert messen* auswählen und starten.

Die menügeführte Blindwertmessung beginnt. Folgen Sie den Anweisungen am Display.

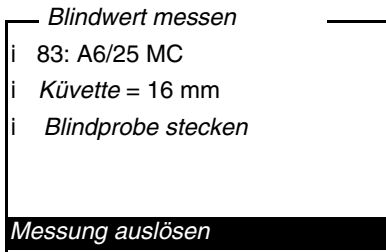

5 Küvette mit Blindprobe stecken (siehe [Abschnitt 4.2](#page-15-0)).

6 Mit **<START/ENTER>** die Messung des Blindwerts starten.

Nach der Messung wird das Ergebnis der Blindwertmessung angezeigt und gespeichert.

Als Ergebnis wird i *Blindwertmessung erfolgreich!* oder i *Blindwertmessung fehlerhaft!* angezeigt.

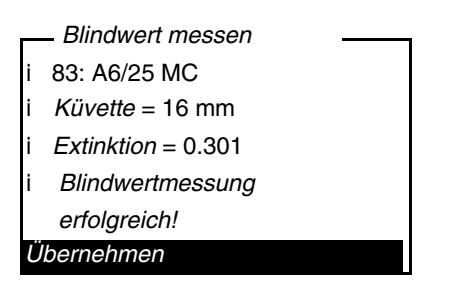

7 Mit **<START/ENTER>** das Ergebnis bestätigen.

Die Blindwertmessung ist abgeschlossen.

Das Gerät ist messbereit.

oder:

Mit **<ESC>** das Ergebnis verwerfen.

Anschließend eine neue Blindwertmessung durchführen.

#### <span id="page-35-0"></span>**4.5.5 Standardanpassung (Anwenderkalibrierung)**

Ein Teil der Programme (Methoden) zur Konzentrationsmessung bietet die Möglichkeit, die im Gerät hinterlegte Kalibrierkurve mit Hilfe der Funktion *Standardanpassung* zu optimieren.

Eine Standardanpassung ist nur gültig, wenn die Abweichung gegenüber der originalen Kalibrierung maximal 30% beträgt.

Eine Standardanpassung wird immer für das gerade aufgerufene Programm gespeichert. Eine Standardanpassung wird nur gelöscht, wenn

- eine neue Standardanpassung durchgeführt wird
- die Standardanpassung manuell gelöscht wird
- das Messgerät auf den Auslieferungszustand rückgesetzt wird (Funktion *Rücksetzen*)

#### **Standardanpassung**

- 1 Die Taste **<M>** gegebenenfalls so oft drücken, bis die Messgröße *Konzentration* ausgewählt ist.
	- 2 Gegebenenfalls mit **<PROG>** ein Programm auswählen.
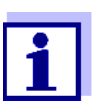

Die folgende Messung des Standards gilt nur für das ausgewählte Programm.

3 Mit **<CAL/ZERO>** das Menü *Photometrie \ Abgleich* öffnen.

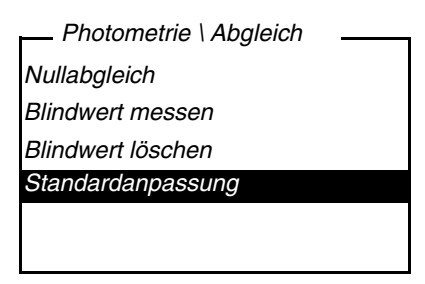

4 Mit **<**V**> <**W**>** und **<START/ENTER>** das Menü *Standardanpassung* öffnen.

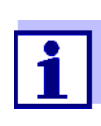

Liegen bereits Daten einer Standardanpassung vor, werden die Daten der letzten Standardanpassung angezeigt. Die Daten einer aktiven Standardanpassung können hier auch gelöscht werden.

5 Mit **<**V**> <**W**>** und **<START/ENTER>** die Funktion *Standard messen* auswählen und starten.

Die menügeführte Standardanpassung beginnt. Folgen Sie den Anweisungen am Display.

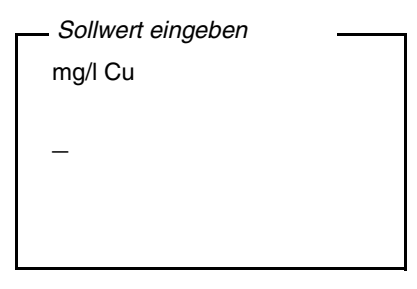

6 Sollwert des Standards eingeben. Hinweis:

Das Dezimaltrennzeichen mit **<START/ENTER>** eingeben.

- 7 Mit **<START/ENTER>** den eingegebenen Sollwert bestätigen.
- 8 Küvette mit Standard stecken (siehe [Abschnitt 4.2](#page-15-0)).

9 Mit **<START/ENTER>** die Messung des Standards starten.

Nach der Messung wird das Ergebnis der Standardanpassung angezeigt und gespeichert.

Als Ergebnis wird der Messwert und die Anpassung (in %) oder *Fehler* angezeigt.

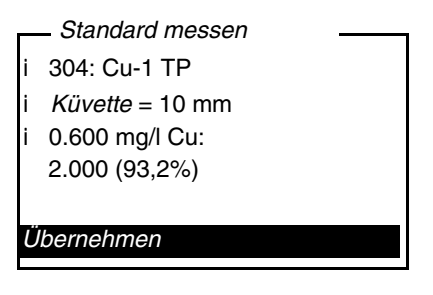

10 Mit **<START/ENTER>** das Ergebnis bestätigen.

Die Standardanpassung ist abgeschlossen. Das Gerät ist messbereit.

oder:

Mit **<ESC>** das Ergebnis verwerfen. Anschließend eine neue Standardanpassung durchführen.

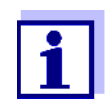

Ist für ein Programm eine Standardanpassung gespeichert, wird diese automatisch für Messungen herangezogen. Die Verwendung der Standardanpassung wird zusammen mit dem Messwert dokumentiert und in der Messwertansicht mit [Cal] angezeigt.

#### **4.5.6 Extinktion/Transmission messen**

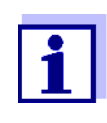

Die Transmissionsmessung wird im folgenden Beispiel nicht extra beschrieben, da sie genauso abläuft wie die Extinktionsmessung. Das Ergebnis der Messung wird in *% Transmission* angezeigt.

1 Die Taste **<M>** gegebenenfalls so oft drücken, bis die Messgröße *Extinktion* (bzw. *% Transmission*) ausgewählt ist.

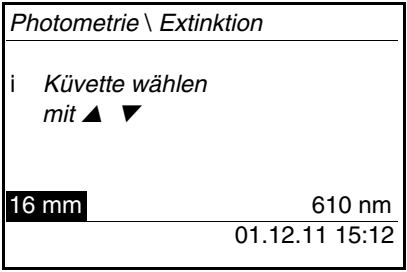

- 2 Mit <**▲> <▼>** den Küvettendurchmesser wählen und mit <START/ **ENTER>** bestätigen.
- 3 Mit **<**V**> <**W**>** die Wellenlänge wählen und mit **<START/ENTER>** bestätigen.

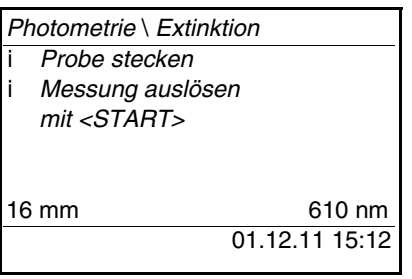

- 4 Küvette reinigen (siehe [Abschnitt 5.2.2](#page-62-0)).
- 5 Küvette stecken (siehe [Abschnitt 4.2\)](#page-15-0).
- 6 Mit **<START/ENTER>** die Messung starten. Wenn die Messung beendet ist, wird das Messergebnis angezeigt.

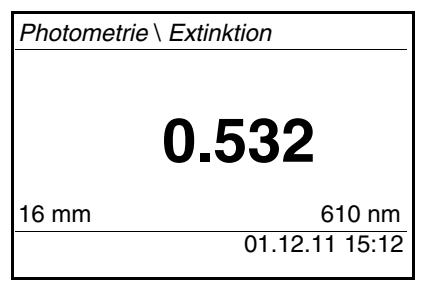

# **4.5.7 Nullabgleich**

Der Nullabgleich, die Messung und Speicherung der Extinktion einer wassergefüllten Küvette, wird notwendig nach dem Einschalten des Messgeräts.

Ausserdem ist ein Nullabgleich bei Änderung der Umgebungstemperatur zu empfehlen.

Den Nullabgleich nur gegen destilliertes Wasser in einer optisch einwandfreien Küvette durchführen. Der Nullabgleich muss für jeden benutzten Küvettentyp separat durchgeführt werden.

- 1 Die Taste **<M>** gegebenenfalls so oft drücken, bis die Messgröße *Konzentration* ausgewählt ist.
- 2 Taste **<CAL/ZERO>** drücken.

Das Menü für Abgleichsmessungen öffnet sich.

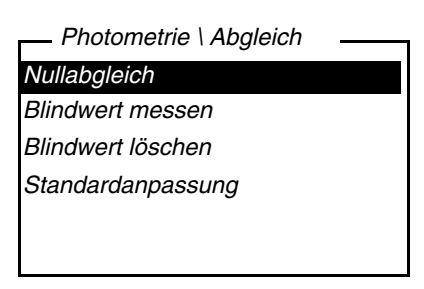

3 Mit <**4> <** $\blacktriangledown$ **>** und <START/ENTER> die Funktion *Nullabgleich* auswählen und starten.

Der menügeführte Nullabgleich beginnt. Folgen Sie den Anweisungen am Display.

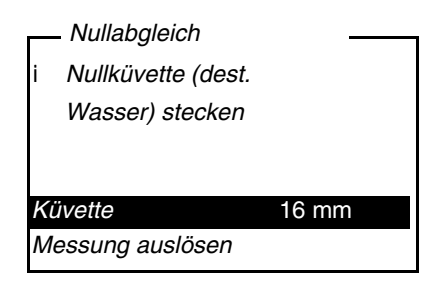

- 4 Küvette stecken (siehe [Abschnitt 4.2\)](#page-15-0).
- 5 Gegebenenfalls mit <**A>** <**V**> und <**START/ENTER**> eine andere Küvette einstellen.
- 6 Mit **<START/ENTER>** die Messung des Nullabgleichs starten. Nach der Messung wird das Ergebnis des Nullabgleichs angezeigt und gespeichert.

Als Ergebnis wird

i *Nullabgleich erfolgreich!* (erfolgreicher Nullabgleich) oder i *Kalibrierfehler!* (nicht erfolgreicher Nullabgleich)

angezeigt.

Der Nullabgleich ist abgeschlossen.

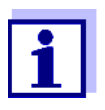

Wurde als Kalibrierergebnis i *Kalibrierfehler!* angezeigt, werden Sie vor der nächsten Messung mit einem Hinweis automatisch an einen erneuten Nullabgleich erinnert.

Ohne gültigen Nullabgleich ist keine Messung möglich.

- 7 Mit **<START/ENTER>** das Ergebnis bestätigen. Der Nullabgleich ist abgeschlossen.
	- Das Gerät ist messbereit.

#### **4.5.8 Programme**

**Programmdaten anzeigen** Sie können die wichtigsten Daten aller Methoden ansehen. Die Methodendaten sind nach der Programmnummer sortiert.

> 1 Das Menü *Konfiguration* / *Photometrie* / *Programme* öffnen. Das Display zeigt die wichtigsten Daten des gewählten Programms.

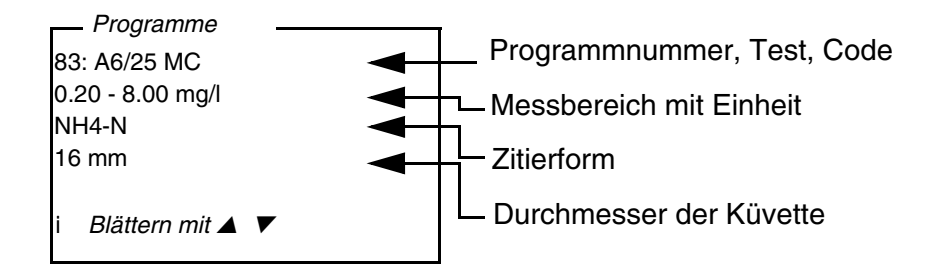

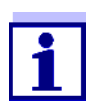

Diese Daten finden Sie auch im Analysen-Handbuch Photometrie in der Übersicht der Testsätze und in den einzelnen Analysenvorschriften für die Testsätze wieder.

**Programme aktualisieren** Im Internet unter www.xylemanalytics.com finden Sie stets die neueste Softwareversion mit den neuesten Programmen und Methodendaten für Ihr pHotoFlex<sup>®</sup> STD (siehe [Abschnitt 9](#page-71-0)).

**Eigene Programme** Eigene (benutzerdefinierte) Programme (Methoden) können Sie unter Programmnummern zwischen 900 und 949 speichern. Insgesamt können Sie 50 eigene Programme speichern (siehe [Abschnitt 4.11\)](#page-55-0).

### <span id="page-41-0"></span>**4.5.9** *Analysentimer*

Messungen gemäß Analysenvorschrift enthalten oft Wartezeiten zwischen den einzelnen Schritten.

Diese Wartezeiten (Zeitintervalle) sind für jedes Programm bei den Programmdaten im Gerät hinterlegt. Die eingeschaltete Funktion *Analysentimer* erinnert Sie automatisch durch die Menüführung an die Einhaltung dieser Zeitintervalle.

Wenn Sie Zeitintervalle manuell eingeben möchten, benutzen Sie die Funktion *Timer* (siehe [Abschnitt 4.5.10\)](#page-42-0).

An der erforderlichen Stelle wird automatisch der *Analysentimer* mit dem erforderlichen Zeitintervall angezeigt.

Den *Analysentimer* starten Sie mit der Taste **<START/ENTER>**.

Ein Verkürzen des Zeitintervalls ist nicht möglich.

Wenn das eingestellte Zeitintervall abgelaufen ist, ertönt ein akustisches Signal.

Die Funktion *Analysentimer* schalten Sie im Menü *Konfiguration* / *Photometrie*/*Analysentimer* ein oder aus.

Diese Einstellung gilt generell für alle Messungen mit Methoden gemäß Analysenvorschrift.

#### <span id="page-42-0"></span>**4.5.10** *Timer*

Bei Messungen gemäß Analysenvorschrift sind oft Wartezeiten zwischen einzelnen Schritten der Methode einzuhalten. Mit der Funktion *Timer* stellen Sie manuell ein Zeitintervall ein.

Wenn Sie automatisch an die vorgegebenen Zeitintervalle erinnert werden möchten, benutzen Sie die Funktion *Analysentimer* (siehe [Abschnitt 4.5.9\)](#page-41-0).

Der Timer wird in der Messwertansicht angezeigt. Er zeigt immer die verbleibende Zeit des eingestellten Zeitintervalls an. Wenn das eingestellte Zeitintervall abgelaufen ist, zeigt der Timer 00:00:00 an und es ertönt ein akustisches Signal.

Die Funktion *Timer* starten Sie im Menü *Konfiguration* / *Timer* durch Eingeben eines Zeitintervalls.

#### **4.5.11 Messen von verdünnten Proben**

Wenn die z. B. Konzentration einer Probe den Messbereich einer Methode überschreitet, können Sie die Probe um einen Faktor 1 ... 99 so weit verdünnen, dass die Konzentration der verdünnten Probe im Messbereich der Methode liegt (siehe Analysen-Handbuch Photometrie). Damit ist eine gültige Messung möglich.

Nach Eingabe des Faktors für die Verdünnung übernimmt das Gerät die Umrechnung auf die Konzentration der unverdünnten Probe. Das Display zeigt dann den Messwert der unverdünnten Probe an.

#### **Faktor der Verdünnung eingeben**

- 1 Programm auswählen, für das ein Verdünnungsfaktor eingegeben werden soll.
- 2 Das Menü *Konfiguration* / *Photometrie* / *Verdünnung* öffnen. Das Display zeigt den aktuellen Faktor der Verdünnung.

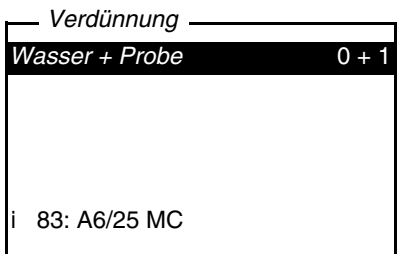

- 3 Mit **<START/ENTER>** das Display zur Zahleneingabe öffnen.
- 4 Mit dem Ziffernblock den Faktor der Verdünnung eingeben. Der Faktor muss eine ganze Zahl zwischen 0 ... 99 sein.
- 5 Mit **<START/ENTER>** den Faktor bestätigen.

6 Mit **<ESC>** das Menü *Verdünnung* beenden. Für folgende Messungen mit dem ausgewählten Programm zeigt das Display als Messergebnis die Konzentration der unverdünnten Probe an.

Der eingegebene Faktor für die Verdünnung gilt nur für das ausgewählte Programm. Der Verdünnungsfaktor wird gelöscht bei:

- Ausschalten des Geräts
- Auswahl einer anderen Programmnummer
- Eingabe des Faktors 0 im Menü *Verdünnung*.

Wenn ein Verdünnungsfaktor aktiv ist, wird er beim Messen im Display in der Form  $[x + 1]$  angezeigt.

# **4.6 Speichern**

Das Messgerät verfügt über 100 Speicherplätze für Messdatensätze.

Sie können Messwerte (Datensätze) mit der Taste **<STO>** in den Datenspeicher übertragen.

Bei jedem Speichervorgang wird der aktuelle Datensatz gleichzeitig auf die Schnittstelle übertragen.

Die Anzahl der noch verfügbaren freien Speicherplätze wird im Menü *Speichern* angezeigt. Die Anzahl der belegten Speicherplätze wird im Menü *System* \ *Messwertspeicher* angezeigt.

**Messdatensatz** Ein kompletter Datensatz besteht aus:

- **•** Datum/Uhrzeit
- Ident-Nummer (ID)
- Programmnummer
- Messwert
- Zitierform
- Verwendung eines Blindwerts (BW)
- $\bullet$  Verdünnung  $(x + 1)$

#### **4.6.1 Messdatensätze speichern**

So können Sie einen Messdatensatz in den Datenspeicher übertragen und gleichzeitig auf die Schnittstelle ausgeben:

1 Taste **<STO>** drücken. Das Display *Speichern* erscheint.

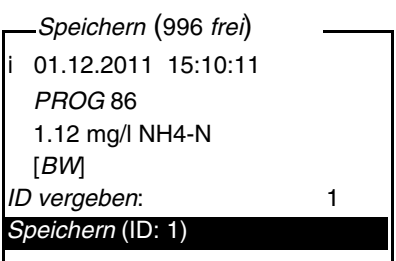

- 2 Gegebenenfalls mit **<**V**> <**W**>**, **<START/ENTER>** und dem Ziffernblock die Ident-Nummer (*ID*) ändern und bestätigen (0 ... 999).
- 3 Mit **<START/ENTER>** oder **<STO>** *Speichern* bestätigen. Der Datensatz wird gespeichert. Das Gerät wechselt in die Messwertansicht.

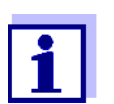

Sie speichern einen Messdatensatz schnell durch zweimaliges Drücken von **<STO>**. Es wird mit der zuletzt eingestellten ID gespeichert.

#### **Wenn der Speicher voll ist**

Sie können den gesamten Speicher löschen (siehe [Abschnitt 4.6.5\)](#page-47-0), oder beim nächsten Speichern den ältesten Datensatz überschreiben. Vor dem Überschreiben eines Datensatzes erfolgt eine Sicherheitsabfrage.

## <span id="page-45-0"></span>**4.6.2 Messdatensätze filtern**

Die Funktionen zum Anzeigen und Ausgeben von gespeicherten Messdatensätzen (siehe [Abschnitt 4.4.1\)](#page-26-0) beziehen sich auf alle gespeicherten Messdatensätze, die den eingestellten Filterkriterien entsprechen.

Die Einstellungen finden Sie im Menü *Konfiguration* / *System* / *Messwertspeicher* / *Datenfilter*.

In das Menü *Konfiguration* gelangen Sie mit der Taste **<MENU>**.

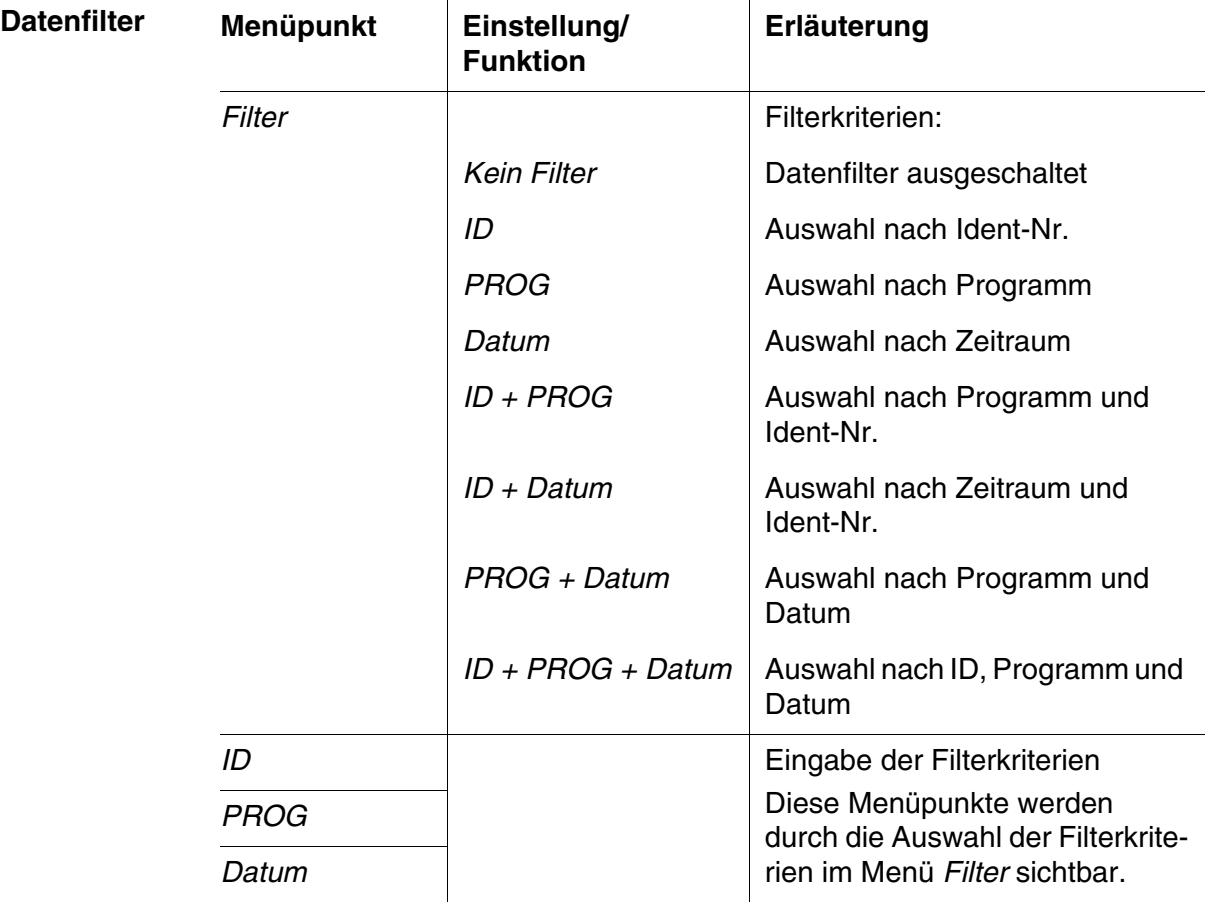

#### **4.6.3 Messdatensätze anzeigen**

Sie können gespeicherte Datensätze am Display anzeigen. Es werden nur die Datensätze angezeigt, die den gewählten Filterkriterien entsprechen (siehe [Abschnitt 4.6.2](#page-45-0)).

Die Anzeige der Daten im Display starten Sie im Menü *Konfiguration* / *System* / *Messwertspeicher* / *Anzeigen*.

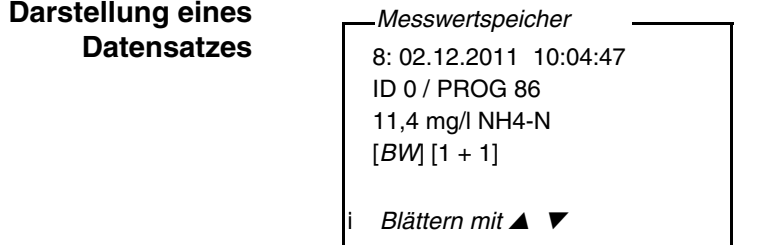

Weitere Datensätze, die den Filterkriterien entsprechen zeigen Sie mit den **Tasten <▲> <▼> an.** 

**Anzeige verlassen** Zum Verlassen der Anzeige gespeicherter Messdatensätze haben Sie folgende Möglichkeiten:

- Mit **<M>** (kurz drücken) direkt zur Messwertansicht wechseln
- Mit **<ESC>** oder **<START/ENTER>** die Anzeige verlassen und in das übergeordnete Menü wechseln.

#### **4.6.4 Messdatensätze auf die RS232-Schnittstelle ausgeben**

Sie können gespeicherte Datensätze auf die RS232-Schnittstelle ausgeben. Die Ausgabe erfolgt für die Datensätze, die den gewählten Filterkriterien entsprechen (siehe [Abschnitt 4.6.2](#page-45-0)).

Die Ausgabe erfolgt im eingestellten Ausgabeformat (siehe [Abschnitt 4.7.5\)](#page-50-0).

Die Ausgabe der Daten auf die Schnittstelle erfolgt im Menü *Konfiguration* / *System* / *Messwertspeicher* / *Ausgabe RS232*.

#### <span id="page-47-0"></span>**4.6.5 Messdatensätze löschen**

Wenn Sie die gespeicherten Messdatensätze nicht mehr benötigen, können Sie diese gesamt löschen.

Das Löschen aller Messdatensätze erfolgt im Menü *Konfiguration* / *System* / *Messwertspeicher* / *Löschen*.

Das Löschen einzelner Datensätze ist nicht möglich. Sind alle Speicherplätze besetzt, ist aber das Überschreiben des jeweils ältesten Datensatzes möglich. Vor dem Überschreiben eines Datensatzes erfolgt eine Sicherheitsabfrage.

# **4.7 Daten übertragen**

Um Daten vom pHotoFlex® STD an einen PC oder Drucker zu übertragen, stellen Sie zunächst eine Verbindung zu einem PC oder einem Drucker her (siehe [Abschnitt 4.7.1\)](#page-47-1).

Über die PC-Software LS Data können Sie ohne weitere Konfiguration Messund Kalibrierdaten für GLP-konformes Datenmanagement an LS Data übertragen und speichern oder an Excel und damit an LIMS übergeben (siehe [Abschnitt 4.7.2\)](#page-48-0).

Über den MultiLab® Importer (ein Add-In für Microsoft Excel) können Sie Daten aus dem Messgerät direkt in eine geöffnete Microsoft Excel-Tabelle übertragen (siehe [Abschnitt 4.7.3\)](#page-48-1).

Für die Verbindung zu einem Drucker oder einem Terminalprogramm muss die Verbindung konfiguriert werden, um Daten sicher zu übertragen (siehe [Abschnitt 4.7.5\)](#page-50-0).

#### <span id="page-47-1"></span>**4.7.1 Verbindung zu einem PC herstellen**

Sie haben folgende Möglichkeiten, Daten vom pHotoFlex® STD an einen PC zu übertragen

- $\bullet$  über die RS232-Schnittstelle am pHotoFlex $\mathscr P$  STD oder
- über die RS232-Schnittstelle der LabStation LS Flex/430 (Zubehör, siehe Kapitel 8)

- **Voraussetzungen** . The Microsoft Windows PC mit einem der folgenden Betriebssysteme:
	- Windows 7
	- Windows 8
	- Windows 10.
	- **Freie Schnittstelle am PC** 
		- serielle COM-Schnittstelle

oder

- USB-Schnittstelle: und USB-Adapter (Zubehör)
- Verbindung zum PC
	- Verbindungskabel AK 540/B (Zubehör, siehe Kapitel 8) oder
	- LabStation LS Flex/430 (Zubehör, siehe Kapitel 8)

#### **Verbindung herstellen**

1 Das pHotoFlex<sup>®</sup> STD über die LabStation LS Flex/430 (siehe Bedienungsanleitung LS Flex/430) mit dem PC verbinden.

Die Verbindung zu dem PC ist hergestellt. Die Daten können an den PC übertragen werden:

- über die PC-Software LS Data (siehe [Abschnitt 4.7.2\)](#page-48-0)
- $\bullet$  über den MultiLab<sup>®</sup> Importer (siehe [Abschnitt 4.7.3](#page-48-1))
- über ein Terminalprogramm (siehe [Abschnitt 4.7.6\)](#page-51-0).

# <span id="page-48-0"></span>**4.7.2 Datenübertragung mit der PC-Software LS Data**

Über die PC-Software LS Data können Sie Mess- und Kalibrierdaten … für GLP-konformes Datenmanagement an LS Data übertragen und speichern (Menüpunkt *Datei / Speichern unter...* / \*. csv (CSV-Format)) oder an Excel (Menüpunkt *Datenaustausch* / *Export (.xls)*) und damit an LIMS übergeben.

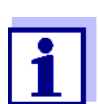

Die PC-Software LS Data ist als Zubehör erhältlich (LabStation LS Flex/430 mit PC Software LS Data, siehe Kapitel 8).

- 1 Verbindung zu einem PC herstellen (siehe Bedienungsanleitung der PC-Software LS Data und [Abschnitt 4.7.1\)](#page-47-1).
- 2 Daten übertragen (siehe Bedienungsanleitung der PC-Software LS Data**)**.

# <span id="page-48-1"></span>**4.7.3 Datenübertragung mit dem Excel Add-In MultiLab® Importer**

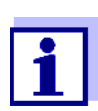

Am pHotoFlex® STD das Ausgabeformat CSV für Datensätze einstellen. Die Auswahl erfolgt im Menü *Konfiguration* / *System* / *Schnittstelle* / *Ausgabeformat* (siehe [Abschnitt 4.7.4 VERBINDUNG](#page-49-0) ZU [EINEM DRUCKER](#page-49-0) HERSTELLEN).

- 1 Verbindung zu einem PC herstellen (siehe [Abschnitt 4.7.1\)](#page-47-1).
- 2 Datenverbindung herstellen (siehe Bedienungsanleitung MultiLab® Importer).
- 3 Daten übertragen (siehe [Abschnitt 4.7.6](#page-51-0)**).**

### <span id="page-49-0"></span>**4.7.4 Verbindung zu einem Drucker herstellen**

Über die RS232-Schnittstelle können Sie Daten an einen externen Drucker übertragen.

# Geeignete Drucker  $\bullet$  P3002 (siehe Abschnitt 8 ZUBEHÖR, OPTIONEN)

P3001 (nicht mehr als Zubehör erhältlich)

**Buchsenbelegung (RS232)**

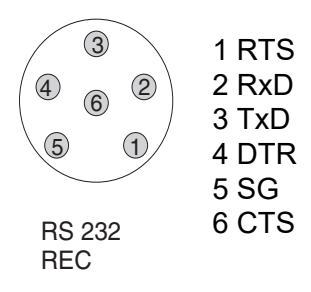

1 RS232-Schnittstelle über das Kabel AK540/S mit dem externen Drucker verbinden .

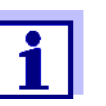

Das pHotoFlex® pH ist für den Anschluß des Druckers vorkonfiguriert.

2 Für eine fehlerfreie Datenübertragung:

RS232-Schnittstelle beim pHotoFlex® pH und Drucker müssen auf die gleiche Übertragungsgeschwindigkeit (*Baudrate*) eingestellt sein.

- Die Einstellung der Baudrate des pHotoFlex<sup>®</sup> STD erfolgt im Menü *Konfiguration* / *System* / *Schnittstelle* / *Baudrate*.
- Die Einstellung der Baudrate des Druckers und die Voreinstellung finden Sie in der Dokumentation zu Ihrem Drucker.
- 3 Ausgabeformat für Datensätze festlegen (pHotoFlex® STD) Die Auswahl erfolgt im Menü *Konfiguration* / *System* / *Schnittstelle* / *Ausgabeformat*.

Beispiele für die Ausgabeformate (siehe [Abschnitt 4.7.6](#page-51-0))

4 Daten übertragen (siehe [Abschnitt 4.7.6](#page-51-0)). Beispiele für übertragene Daten (siehe [Abschnitt 4.7.7](#page-51-1))

#### <span id="page-50-0"></span>**4.7.5 Konfiguration für die Datenübertragung an ein Terminalprogramm**

Über die RS232-Schnittstelle können Sie Daten auch mit Hilfe eines sogenannten Terminalprogramms an einen PC übertragen.

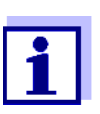

Bei Verwendung des Terminalprogramms "HyperTerminal" können Sie die Übertragungsdaten automatisch mit der auf der CD enthaltenen \*.ht-Datei laden.

- 1 Verbindung zu einem PC herstellen (siehe [Abschnitt 4.7.1\)](#page-47-1).
- 2 Ausgabeformat für Datensätze am pHotoFlex® STD festlegen (siehe [Abschnitt 4.7.4 VERBINDUNG](#page-49-0) ZU EINEM DRUCKER HERSTELLEN Die Auswahl erfolgt im Menü *Konfiguration* / *System* / *Schnittstelle* / *Ausgabeformat*.

Beispiele für die Ausgabeformate (siehe [Abschnitt 4.7.6\)](#page-51-0)

3 RS232-Schnittstelle am pHotoFlex<sup>®</sup> STD und das Terminalprogramm konfigurieren.

Die eingestellten Übertragungsdaten im pHotoFlex® STD und im Terminalprogramm müssen übereinstimmen.

- RS232-Schnittstelle (siehe [Abschnitt 4.4.3\)](#page-28-0).
- Terminal (siehe Bedienungsanleitung zu Ihrem Terminal).

#### Übertragungsdaten:

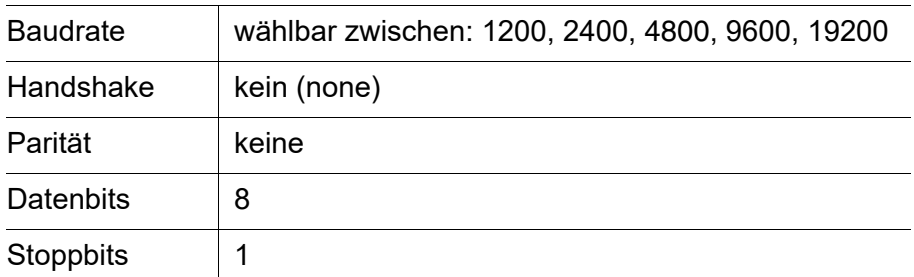

4 Daten übertragen (siehe [Abschnitt 4.7.6\)](#page-51-0). Beispiele für übertragene Daten (siehe [Abschnitt 4.7.7](#page-51-1))

## <span id="page-51-0"></span>**4.7.6 Daten an einen Drucker oder ein Terminalprogramm übertragen**

Bei angeschlossenem Drucker oder bestehender Verbindung zu einem Terminalprogramm können Sie auf folgende Arten Daten übertragen:

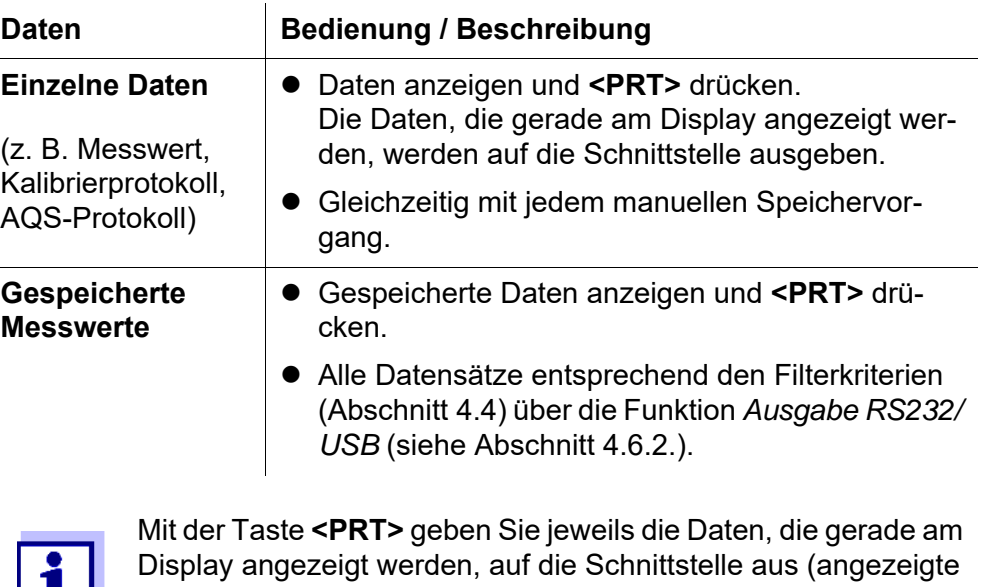

# <span id="page-51-1"></span>**4.7.7 Beispiele für übertragene Daten (Drucker, Terminalprogramm)**

Messwerte, gespeicherte Messdatensätze, Kalibrierprotokoll).

Die Daten werden entsprechend dem eingestellten Ausgabeformat ausgegeben.

Das Ausgabeformat ASCII liefert formatierte Datensätze.

**Beispiel Ausgabeformat ASCII** DU I

```
pHotoFlex Ser.-Nr. 12345678
01.12.11 09:56:20
ID 1/ PROG 83
1.74 mg/1 NH4-N [BW]
________________________________________
03.12.11 14:01:57
ID 2/ PROG 81
176 mg/l O2 [BW] 
________________________________________
etc...
```
#### **Beispiel Ausgabeformat CSV**

Das Ausgabeformat CSV liefert durch ";" getrennte Datensätze. Die Daten werden in folgender Reihenfolge ausgegeben:

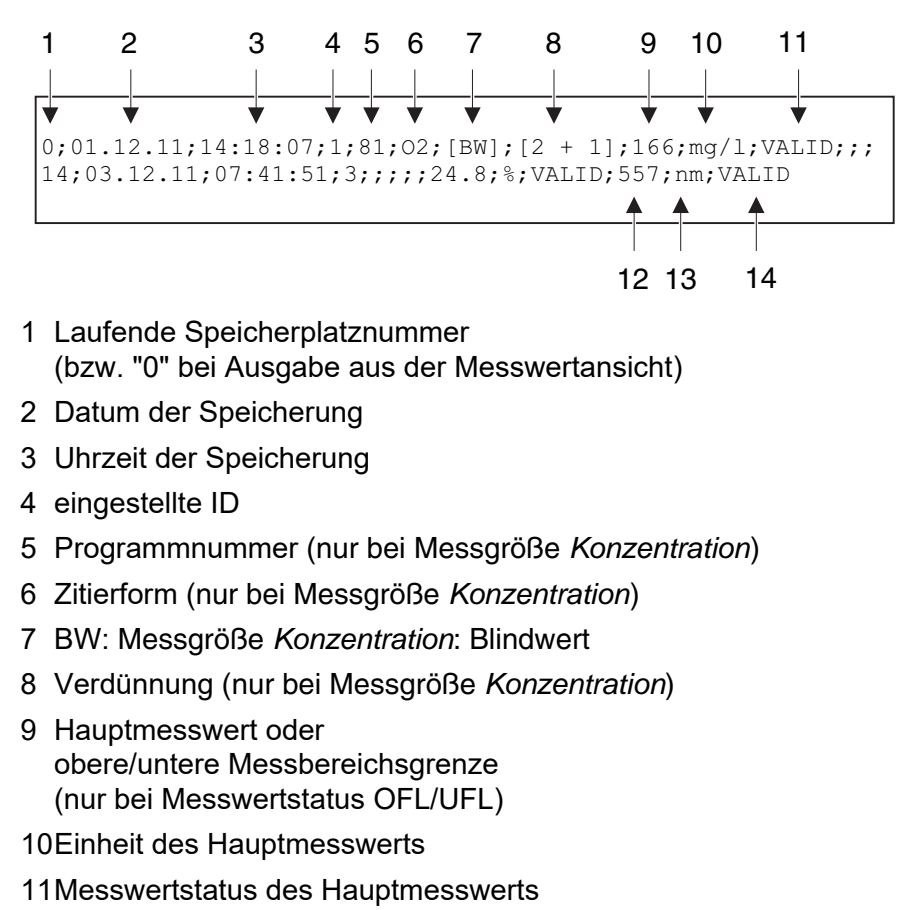

- \* VALID: Messwert gültig
- \* INVALID: Messwert ungültig
- \* UFL: Messwert unterhalb der unteren Messbereichsgrenze
- \* OFL: Messwert oberhalb der oberen Messbereichsgrenze
- 12Nebenmesswert oder Standardanpassung

bei Messgröße *Extinktion* / *% Transmission*: Wellenlänge der Messung

- bei Messgröße *Konzentration*: Status Standardanpassung [Cal]
- 13Einheit des Nebenmesswerts:
	- bei Messgröße *Extinktion* / *% Transmission*: nm
	- bei Messgröße *Konzentration*: Status Standardanpassung [Cal]

14Messwertstatus des Nebenmesswerts (siehe 11)

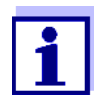

Falls der angeschlossene externe Drucker nicht druckt, kontrollieren Sie bitte, ob die gleiche Baudrate an pHotoFlex® STD und am Drucker eingestellt ist.

# **4.8 Rücksetzen (Reset)**

Sie können alle System- und Messeinstellungen rücksetzen (initialisieren).

#### **4.8.1 Systemeinstellungen rücksetzen**

Mit der Funktion *System* / *Rücksetzen* werden alle rücksetzbaren Einstellungen rückgesetzt.

- Einstellungen für *Photometrie* (siehe [Abschnitt 4.8.2](#page-53-0))
- Systemeinstellungen

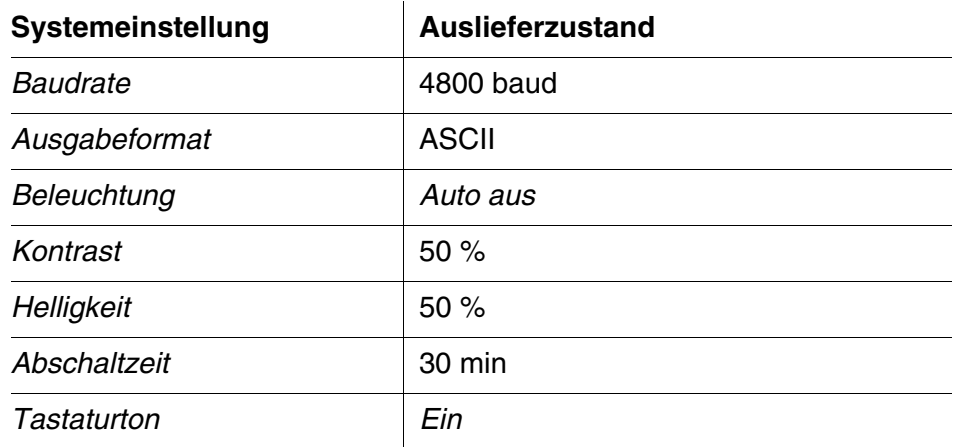

## <span id="page-53-0"></span>**4.8.2 Einstellungen für die Photometrie rücksetzen**

Mit der Funktion *Photometrie* / *Rücksetzen* werden alle Einstellungen für die Photometrie rückgesetzt.

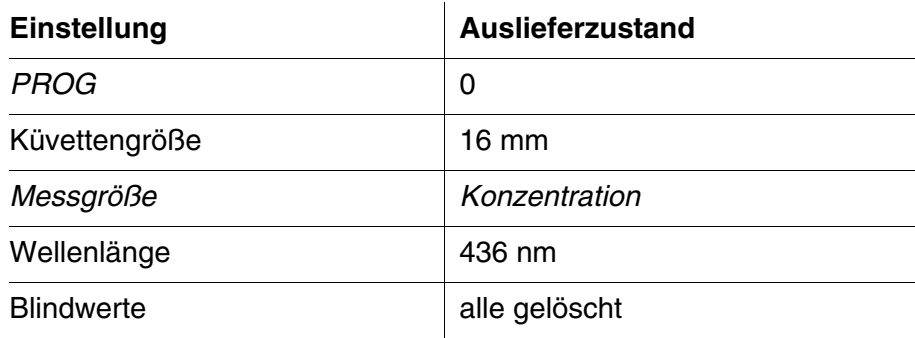

# **4.9 Geräteinformationen**

Folgende Geräteinformationen sind im Menü *Konfiguration* / *Info* aufgelistet:

- $\bullet$  Modellbezeichnung
- Softwareversion
- Versionsnummer(n) der aufgespielten Programmdaten
- **Seriennummer des Geräts**

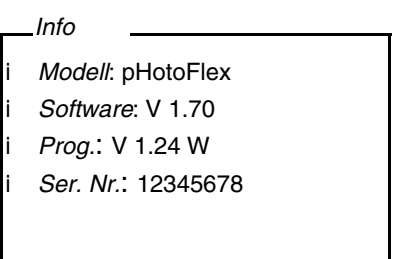

# **4.10 Softwareupdate**

Mit einem Softwareupdate erhalten Sie die aktuelle Software mit allen neuen Programme und Methodendaten (siehe [Abschnitt 9\)](#page-71-0).

Ein Softwareupdate umfasst

- neue Gerätesoftware
- neue Programme (Methoden)
- Überarbeitungen bereits bestehender Methoden

Die aktuelle Softwareversion finden Sie im Internet unter www.xylemanalytics.com.

Die Vorgehensweise zum Softwareupdate finden Sie im Anhang (siehe [Abschnitt 9\)](#page-71-0).

# <span id="page-55-0"></span>**4.11 Eigene Methoden verwalten**

#### **4.11.1 Optionen für die Methodenverwaltung**

Sie können eigene Programme

- eingeben
- auslesen
- **·** löschen

Um eigene Programme (Methoden) im Gerät abzuspeichern, ermitteln Sie selbst eine Kalibrierkurve für Ihre Methode und übertragen die Daten dieser Kalibrierkurve an das pHotoFlex<sup>®</sup> STD.

Die Verwaltung der Methodendaten kann in der Software LSdata (siehe Bedienungsanleitung LSdata) oder mit Hilfe eines Terminalprogramms (siehe [Abschnitt 4.11.2\)](#page-56-0) erfolgen.

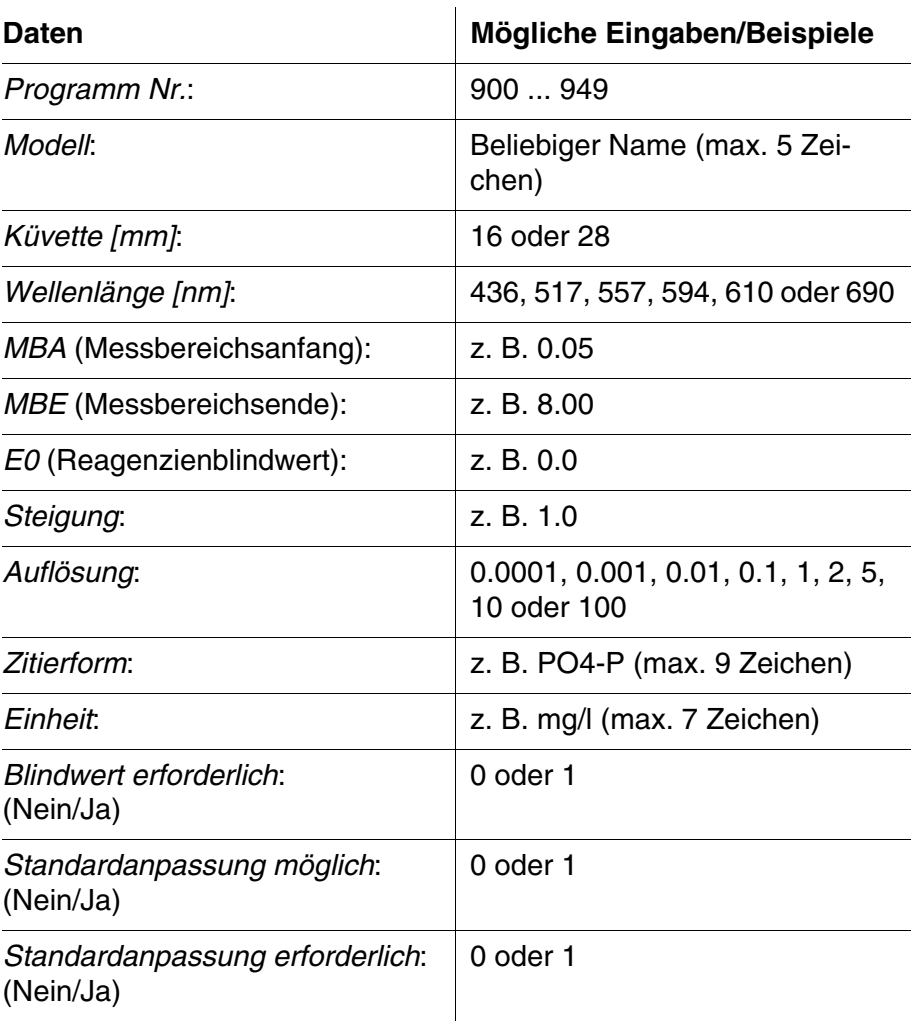

In jedem Fall benötigen Sie folgende Daten:

#### <span id="page-56-0"></span>**4.11.2 Eigene Programme verwalten mit einem Terminal-Programm**

Ein Terminalprogramm dient allgemein dazu, eine Verbindung zu einem Gerät an einer Datenschnittstelle aufzubauen und mit diesem über eine Konsole am Bildschirm zu kommunizieren.

Damit ist z. B. auch das Senden von Befehlszeilen möglich.

Terminalprogramme gibt es von verschiedenen Herstellern für verschiedene Betriebssysteme. In Windows (Version 95 bis XP) ist das Terminalprogramm "HyperTerminal" enthalten. Es befindet sich im Programm-Menü unter *Zubehör*.

Nähere Informationen entnehmen Sie bitte der Benutzerinformation des Terminalprogramms.

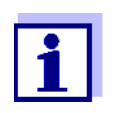

Auf der CD-ROM ist eine Konfigurationsdatei für das Programm HyperTerminal enthalten. Durch Doppelklick auf die Konfigurationsdatei (\*.ht) öffnen Sie das HyperTerminal mit den nötigen Voreinstellungen für den Datenaustausch mit dem Messgerät.

Das pHotoFlex® STD kann über Befehlszeilen die Datenbank der eigenen Programme verwalten.

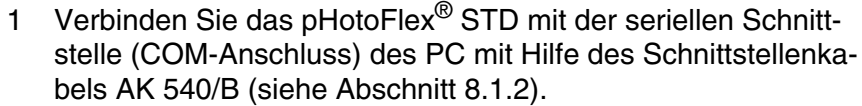

- 2 Sorgen Sie dafür, dass das pHotoFlex<sup>®</sup> STD eingeschaltet ist.
- 3 Starten Sie am PC das Terminal-Programm.
- 4 Gegebenenfalls die Anschlusseinstellungen für die COM-Schnittstelle konfigurieren.

**Eigene Programme speichern** Im Terminal-Programm geben Sie eine Befehlszeile nach folgendem Schema ein:

> U.500#14,*Programm Nr.*,*Modell*,*Küvette [mm]*,*Wellenlänge [nm]*,*MBA*, *MBE*,*E0*,*Steigung*,*Auflösung*,*Zitierform*,*Einheit*,*Blindwert erforderlich*,*Standardanpassung möglich*,*Standardanpassung erforderlich*

#### Beispiel:

U.500#14,900,Test,16,436,0.0,2.0,0.0,1.0,0.01,test,mg/ l,0,1,0

Die einzelnen Datenabschnitte der Befehlszeile sind durch Kommas getrennt. Als Dezimaltrennzeichen innerhalb eines Datenabschnitts ist der Punkt "." zu verwenden.

- 5 Geben Sie die Befehlszeile ein.
- 6 Schließen Sie die Befehlszeile mit Enter ab.

Die Daten werden an das pHotoFlex® STD übertragen.

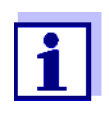

Ist bereits ein Programm unter der gewählten Nummer gespeichert, bricht die Programmierung ab. Um das Programm unter der gewählten Nummer zu speichern, löschen Sie zunächst das unter der Nummer gespeicherte Programm.

Nach erfolgreicher Übertragung schreibt das Terminal-Programm "!>". Nach fehlgeschlagener Übertragung schreibt das Terminal-Programm "?>".

**Eigene Programme löschen** Zum Löschen von eigenen Programmen geben Sie im Terminal-Programm eine Befehlszeile nach folgendem Schema ein:

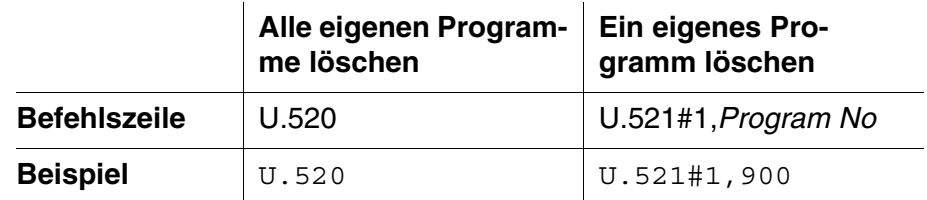

- 7 Geben Sie die Befehlszeile ein.
- 8 Schließen Sie die Befehlszeile mit Enter ab.

Die Daten werden an das pHotoFlex® STD übertragen. Als Ergebnis werden die angeforderten Daten am Terminal angezeigt.

Nach erfolgreicher Übertragung werden die angeforderten Daten am Terminal angezeigt.

Nach fehlgeschlagener Übertragung schreibt das Terminal-Programm "?>".

## **Eigene Programme auslesen**

Zum Auslesen von eigenen Programmen geben Sie im Terminal-Programm eine Befehlszeile nach folgendem Schema ein:

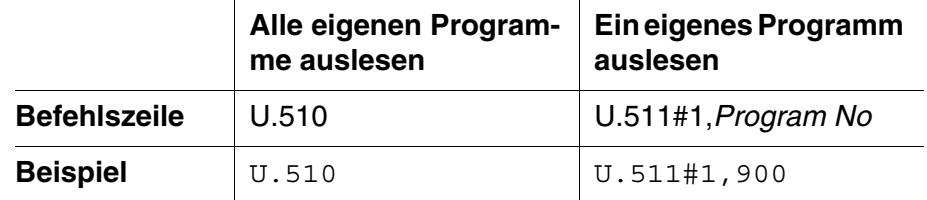

- 9 Geben Sie die Befehlszeile ein.
- 10 Schließen Sie die Befehlszeile mit Enter ab. Die Daten werden an das pHotoFlex® STD übertragen. Als Ergebnis werden die angeforderten Daten am Terminal angezeigt.

Nach erfolgreicher Übertragung schreibt das Terminal-Programm "!>". Nach fehlgeschlagener Übertragung schreibt das Terminal-Programm "?>".

# **5 Wartung, Reinigung, Entsorgung**

# **5.1 Wartung**

Das Messgerät ist weitgehend wartungsfrei. Die Wartung besteht lediglich im Austauschen der Batterien bzw. des Akkupacks.

### <span id="page-59-0"></span>**5.1.1 Batterien einlegen/wechseln**

### *HINWEIS*

Achten Sie auf die richtige Polung der Batterien. Die ± - Angaben im Batteriefach müssen mit den Angaben auf der Batterie übereinstimmen.

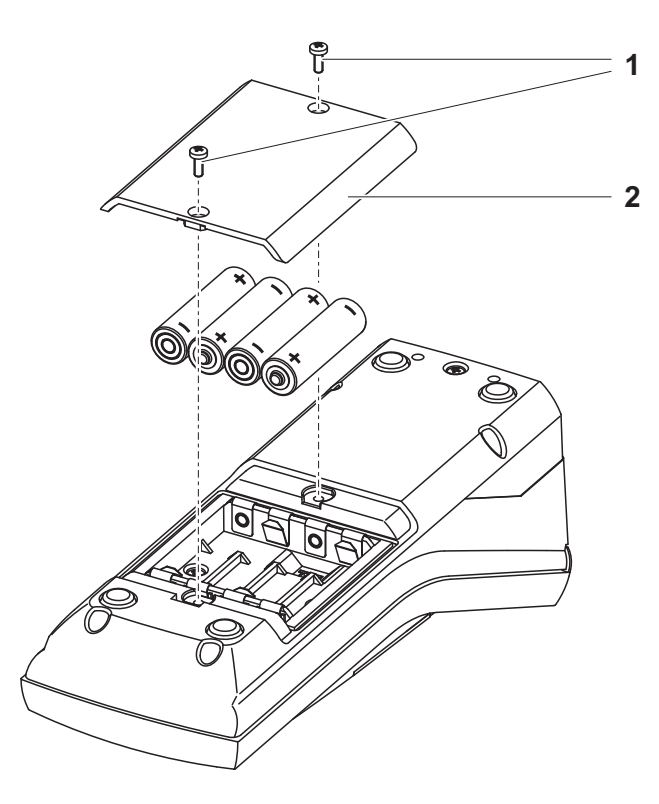

- 1 Batteriefach öffnen:
	- Die zwei Schrauben (1) an der Geräteunterseite lösen,
	- Den Batteriefachdeckel (2) abheben.
- 2 Gegebenenfalls vier alte Batterien aus dem Batteriefach nehmen.
- 3 Vier Batterien (3) in das Batteriefach einlegen.
- 4 Batteriefach schließen und mit den Schrauben befestigen.

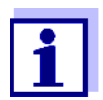

Entsorgen Sie verbrauchte Batterien gemäß den in Ihrem Land geltenden Bestimmungen.

Innerhalb der Europäischen Union sind Endnutzer verpflichtet, verbrauchte Batterien (auch schadstoffreie) über eine Sammelstelle der Wiederverwertung zuzuführen.

Batterien sind mit dem Symbol der durchgestrichenen Mülltonne gekennzeichnet und dürfen demnach nicht im Hausmüll entsorgt werden.

### **5.1.2 Akkupack nachrüsten**

#### *HINWEIS*

Verwenden Sie ausschließlich Original-WTW-Akkupacks.

Das Akkupack ist zusammen mit dem Steckernetzgerät als Zubehör erhältlich (siehe [Abschnitt 8.1](#page-68-1)).

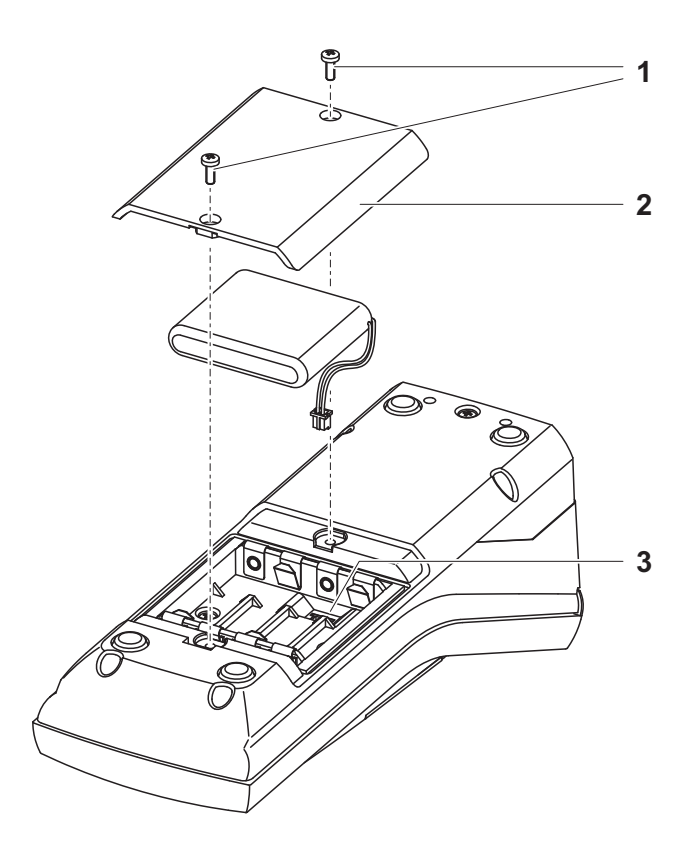

- 1 Batteriefach öffnen:
	- Die zwei Schrauben (1) an der Geräteunterseite lösen,
	- Den Batteriefachdeckel (2) abheben.
- 2 Gegebenenfalls vier alte Batterien aus dem Batteriefach nehmen.
- 3 Das Stromversorgungskabel des Akkupacks mit der Buchse (3) im Batteriefachboden verbinden und das Akkupack in das Batteriefach einlegen.
- 4 Batteriefach schließen und mit den Schrauben befestigen.

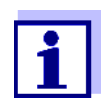

Entsorgen Sie verbrauchte Batterien gemäß den in Ihrem Land geltenden Bestimmungen.

Innerhalb der Europäischen Union sind Endnutzer verpflichtet, verbrauchte Batterien (auch schadstoffreie) über eine Sammelstelle der Wiederverwertung zuzuführen.

Batterien sind mit dem Symbol der durchgestrichenen Mülltonne gekennzeichnet und dürfen demnach nicht im Hausmüll entsorgt werden.

# **5.2 Reinigung**

Das Messgerät gelegentlich mit einem feuchten, fusselfreien Tuch abwischen. Bei Bedarf das Gehäuse mit Isopropanol desinfizieren.

#### *HINWEIS*

Die Gehäuseteile bestehen aus Kunststoff (Polyurethan, ABS und PMMA) und sind nur bedingt beständig gegen organische Lösungsmittel. Deshalb den Kontakt mit Aceton und lösungsmittelhaltigen Reinigungsmitteln vermeiden. Spritzer sofort entfernen.

#### **5.2.1 Reinigen des Küvettenschachts**

Sollte Flüssigkeit in den Küvettenschacht gelangt sein (z. B. durch eine ausgelaufene Küvette), reinigen Sie den Küvettenschacht wie folgt:

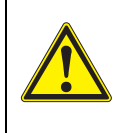

### **VORSICHT**

**Küvetten können giftige oder ätzende Stoffe enthalten. Bei freigesetztem Inhalt die Gefahrenhinweise auf der Küvette beachten. Gegebenenfalls entsprechende Schutzmaßnahmen treffen (Schutzbrille, Schutzhandschuhe etc.).**

- 1 pHotoFlex<sup>®</sup> STD ausschalten und Netzstecker ziehen.
- 2 Küvettenschacht mit destilliertem Wasser spülen.

### <span id="page-62-0"></span>**5.2.2 Küvetten reinigen**

Küvetten müssen sauber, trocken und frei von Fingerabdrücken sein. Reinigen Sie sie deshalb regelmäßig:

- 1 Küvetten innen und außen mit Salzsäure oder Laborseife reinigen.
- 2 Mit destilliertem Wasser mehrfach ausspülen.
- 3 An Luft trocknen lassen.
- 4 Küvetten nur ganz oben oder an der Lichtschutzkappe anfassen, damit der Lichtweg nicht beeinträchtigt wird.
- 5 Die Küvette vor einer Messung mit beiliegendem Reinigungstuch säubern.

### **5.3 Verpackung**

Das Messgerät wird in einer schützenden Transportverpackung verschickt.

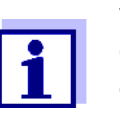

Wir empfehlen: Bewahren Sie das Verpackungsmaterial auf. Die Originalverpackung schützt das Messgerät vor Transportschäden.

## **5.4 Entsorgung**

**Batterien** Entsorgen Sie verbrauchte Batterien gemäß den in Ihrem Land geltenden Bestimmungen (siehe [Abschnitt 5.1.1](#page-59-0)).

**Messgerät** Führen Sie das Gerät am Ende der Nutzungsdauer dem in Ihrem Land vorgeschriebenen Entsorgungs- bzw. Rücknahmesystem zu. Bei Fragen wenden sie sich bitte an Ihren Händler.

# **6 Was tun, wenn...**

# **6.1 Allgemeine Fehler**

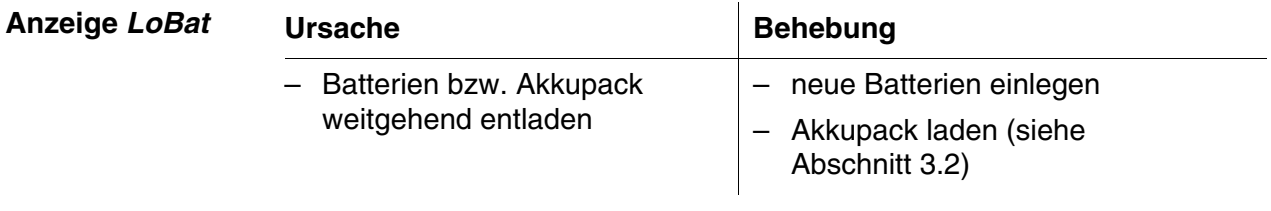

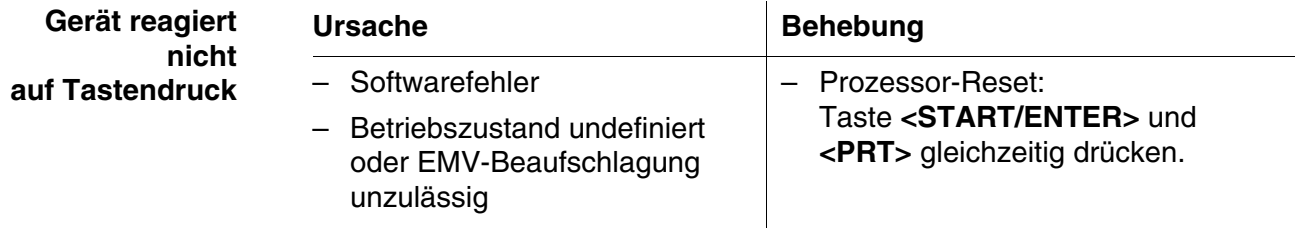

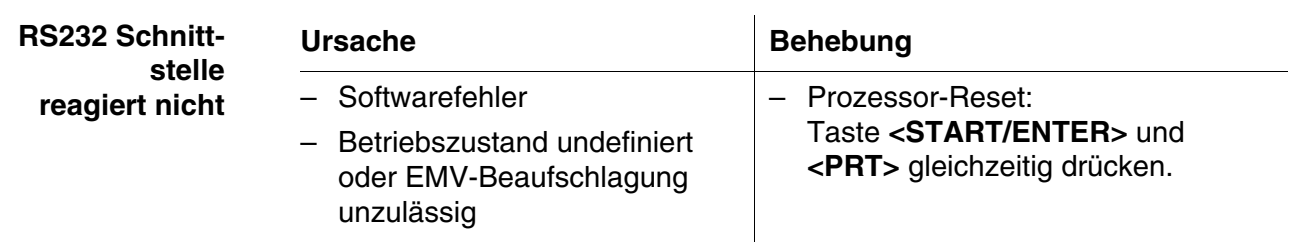

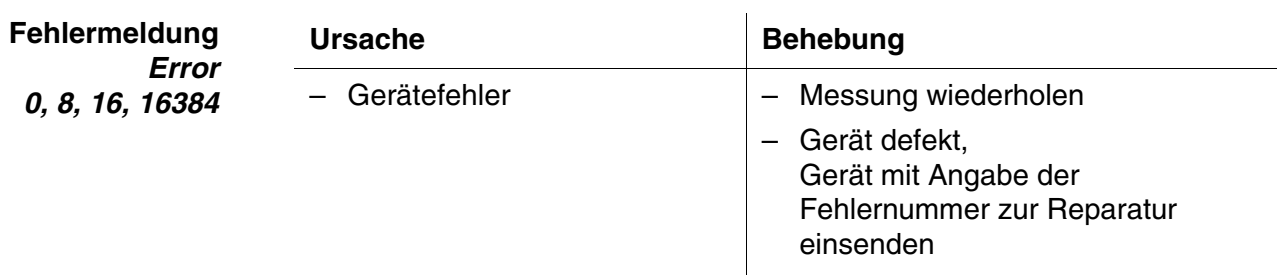

**Offensichtlich falsche Messwerte**

# **6.2 Photometrie**

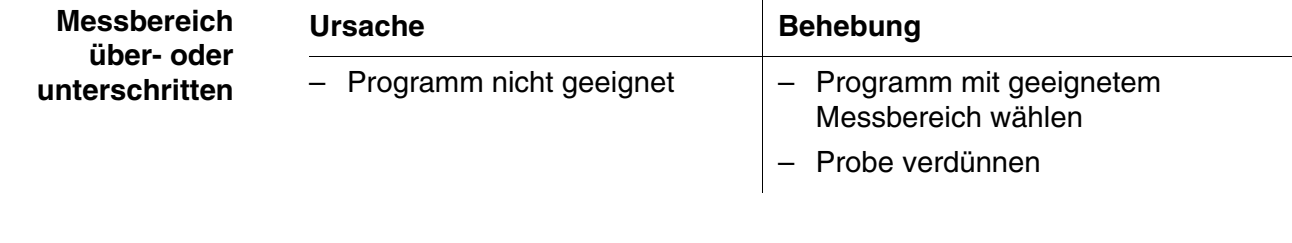

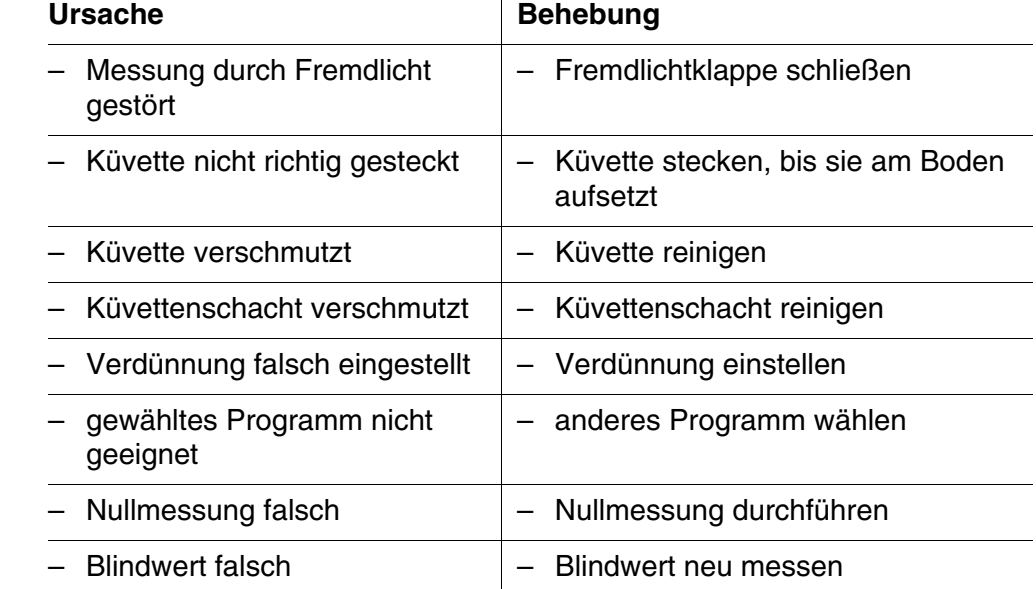

# **7 Technische Daten**

- **7.1 Allgemeine Daten**
- **7.1.1 pHotoFlex® STD**

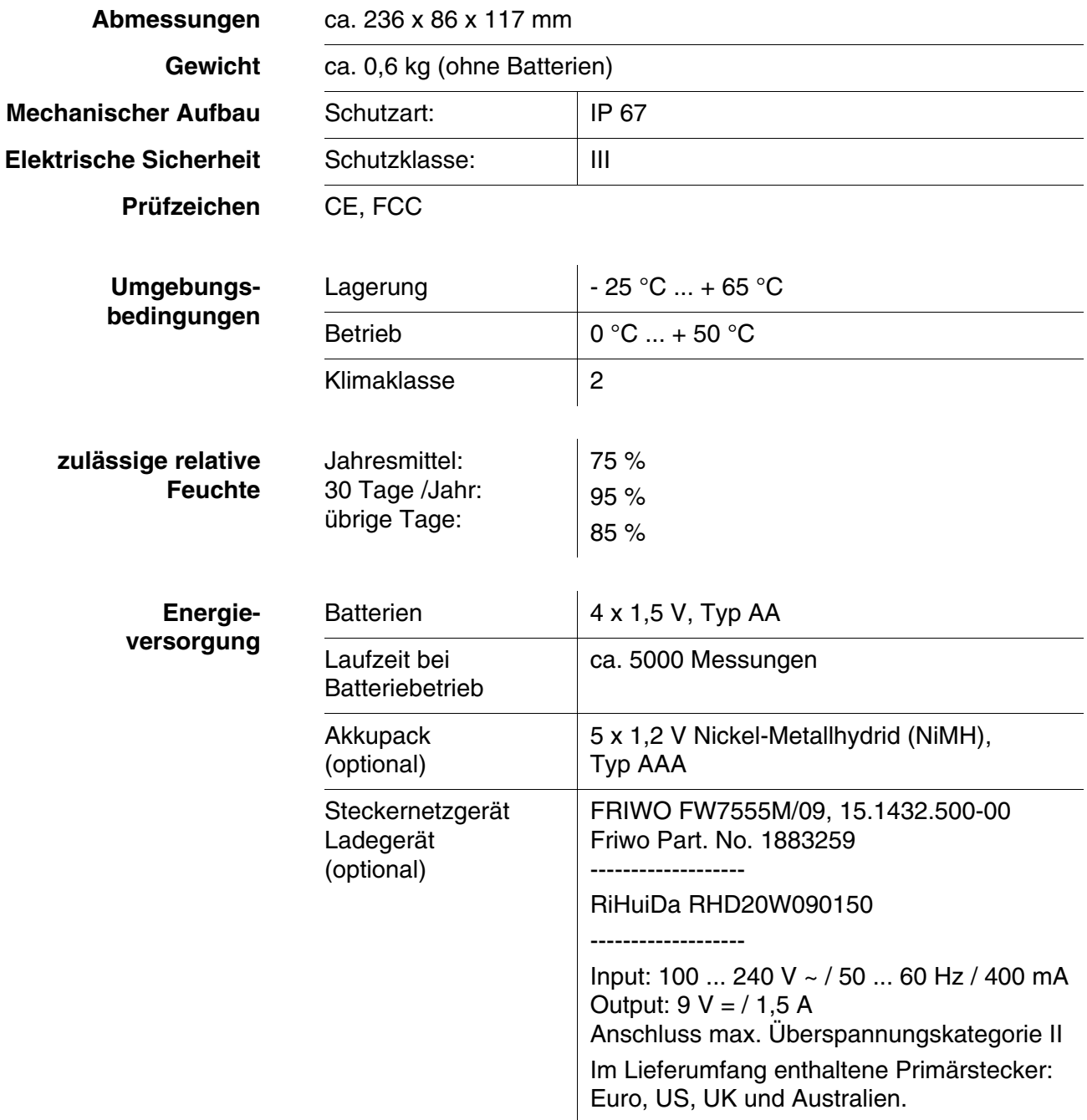

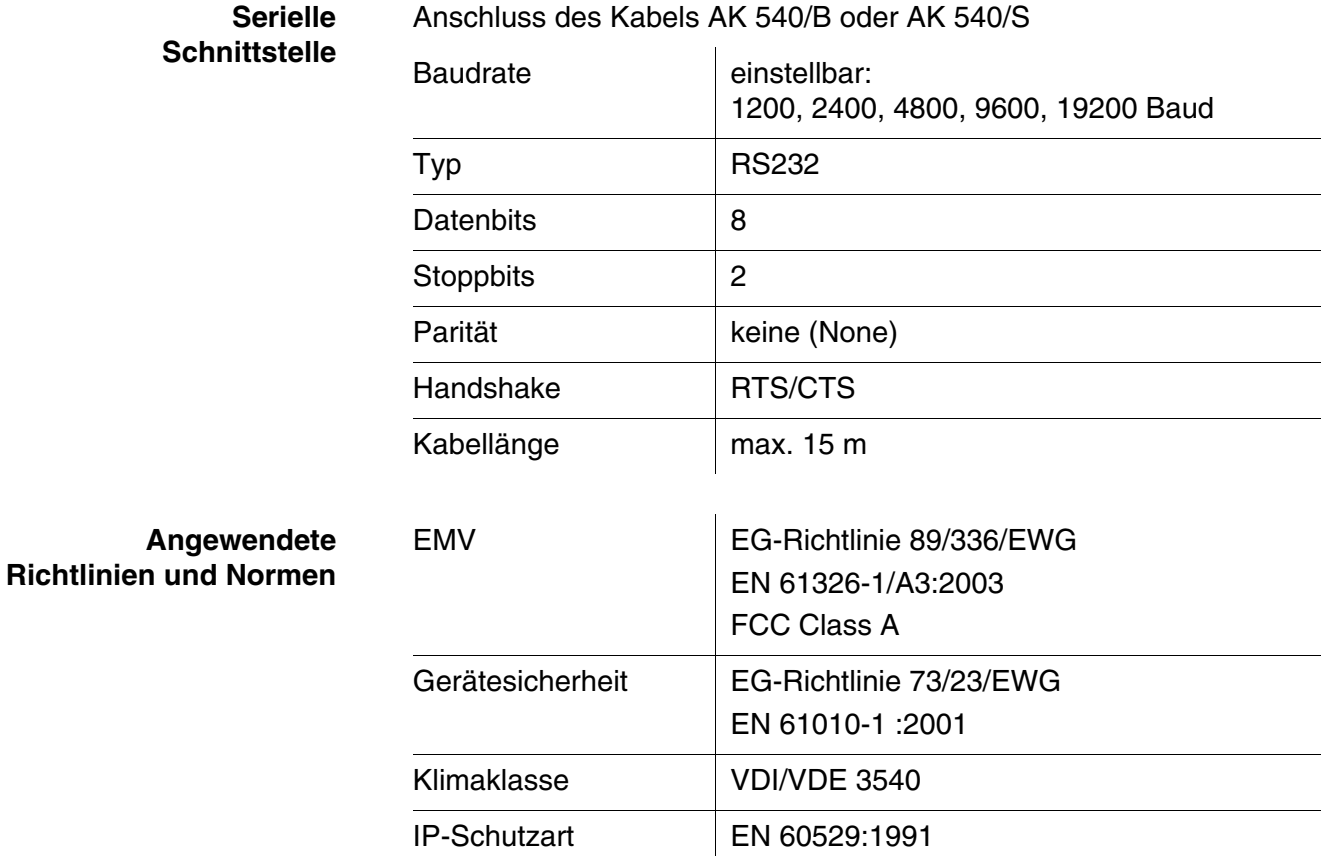

# **7.2 Photometrie**

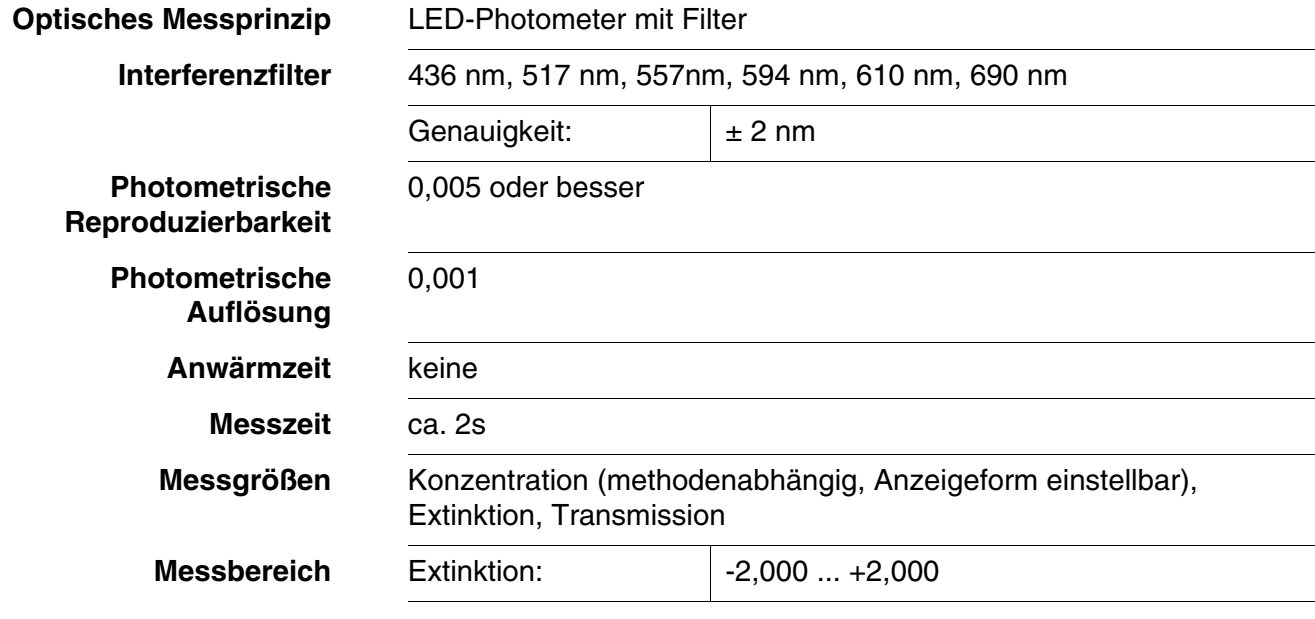

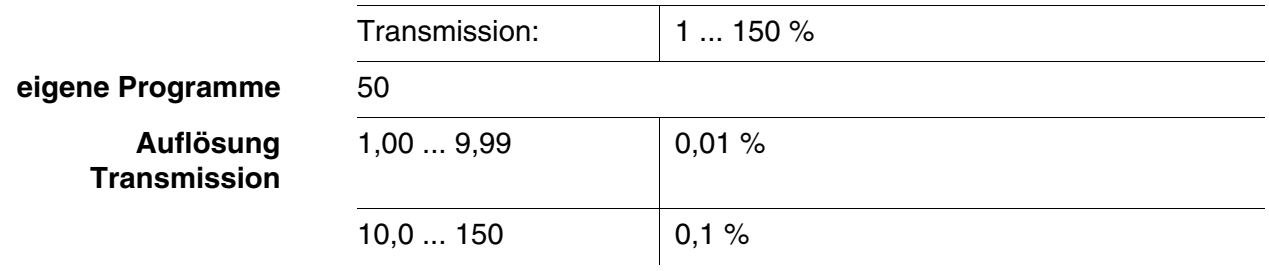

# **8 Zubehör, Optionen**

# <span id="page-68-1"></span>**8.1 Zubehör**

## **8.1.1 Gerätezubehör**

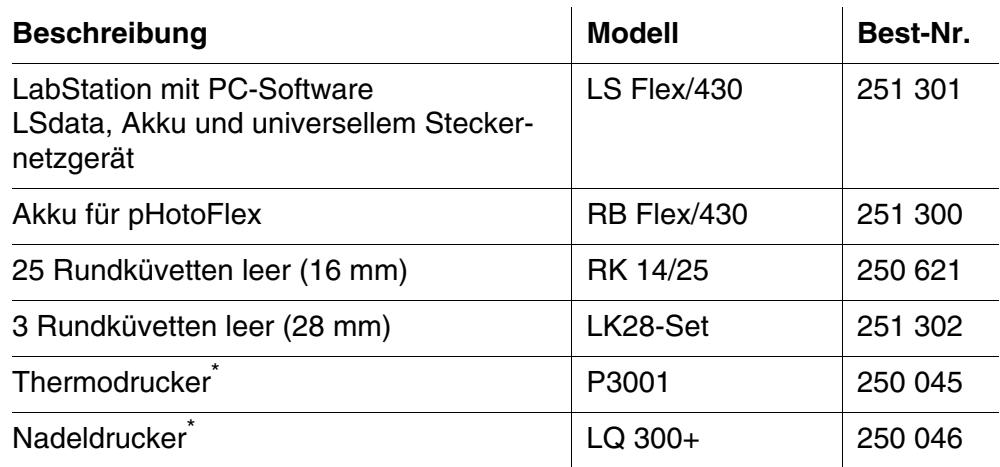

<span id="page-68-3"></span>\* Zum Anschluss des Druckers benötigen Sie ein Verbindungskabel (siehe [Abschnitt 8.1.2\)](#page-68-2)

### <span id="page-68-2"></span><span id="page-68-0"></span>**8.1.2 Verbindungskabel**

**PC** Sie können einen PC auf eine der folgenden Arten mit dem pHotoFlex® STD verbinden:

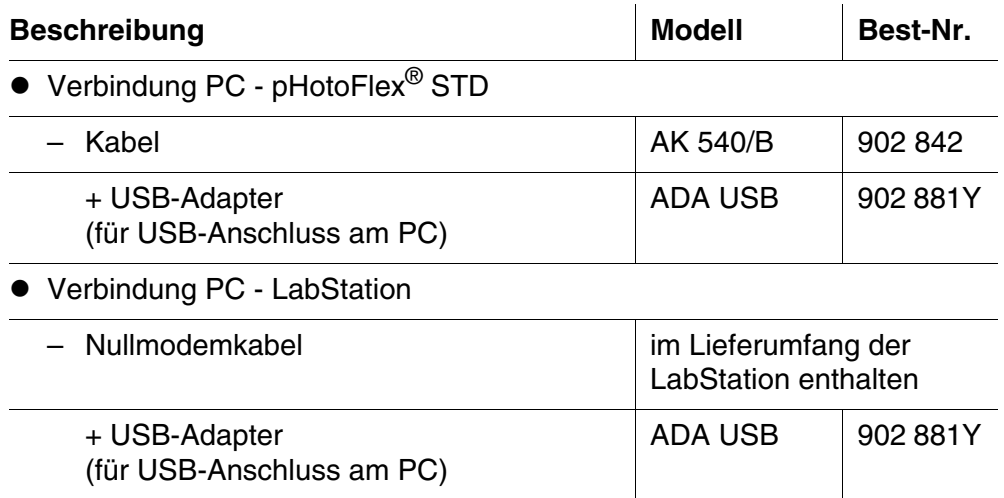

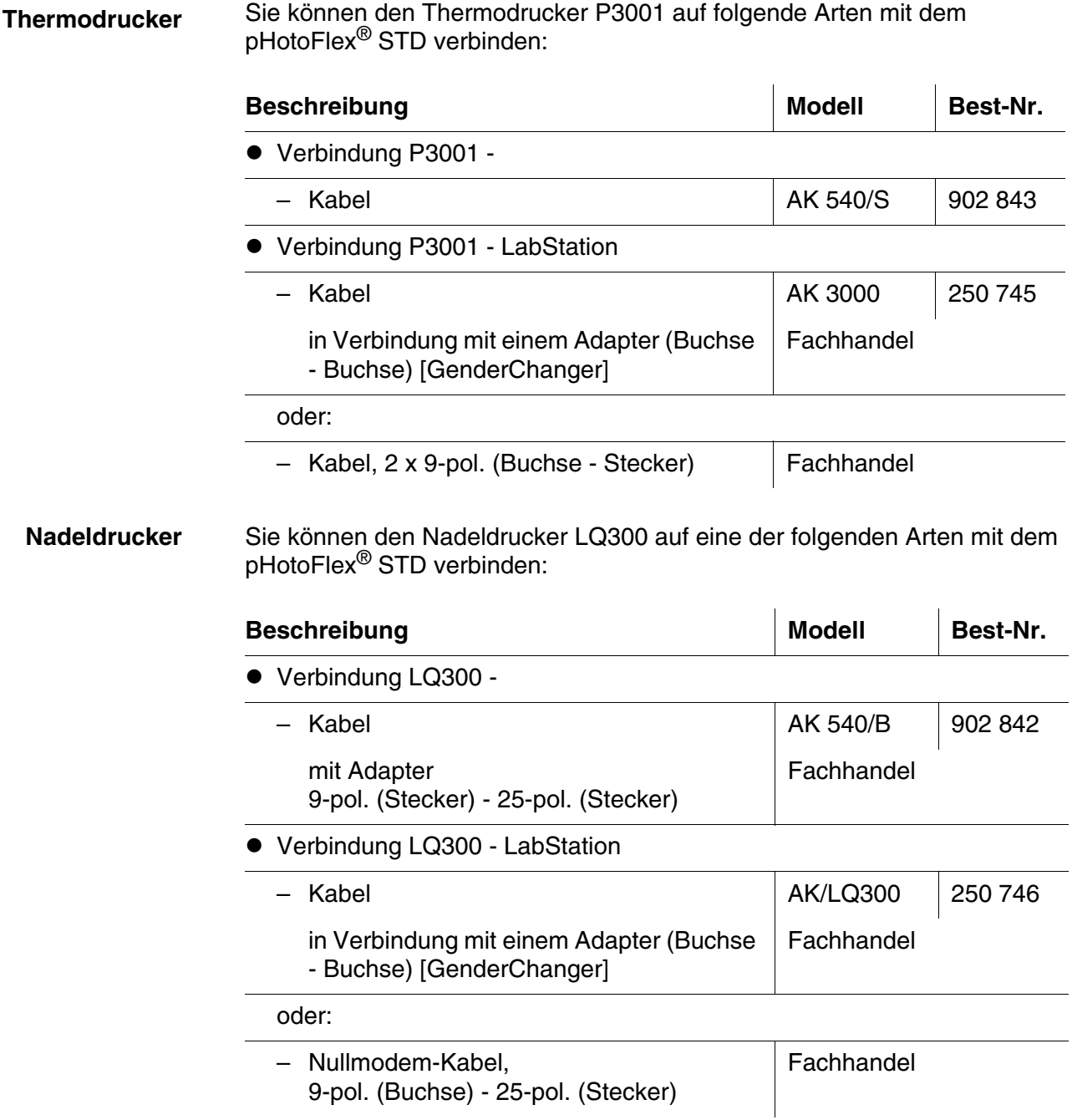

# **8.2 Barcodeleser**

Im Fachhandel erhalten Sie folgende optionalen Erweiterungen:

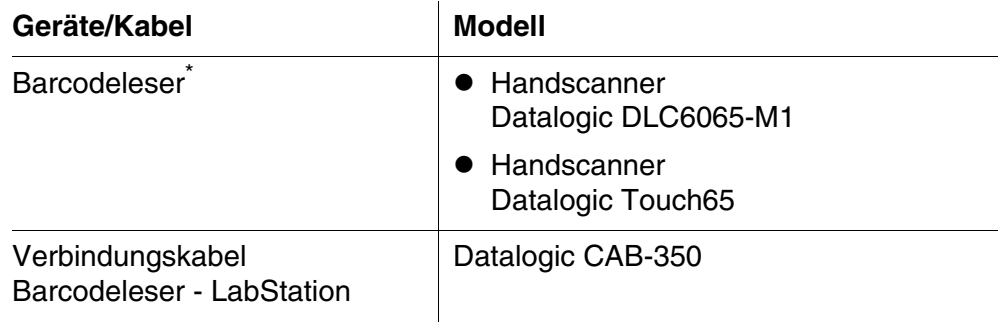

\* Zusätzlich zu dem Barcodeleser benötigen Sie zum Betrieb des Barcodelesers das passende Verbindungskabel

<span id="page-71-0"></span>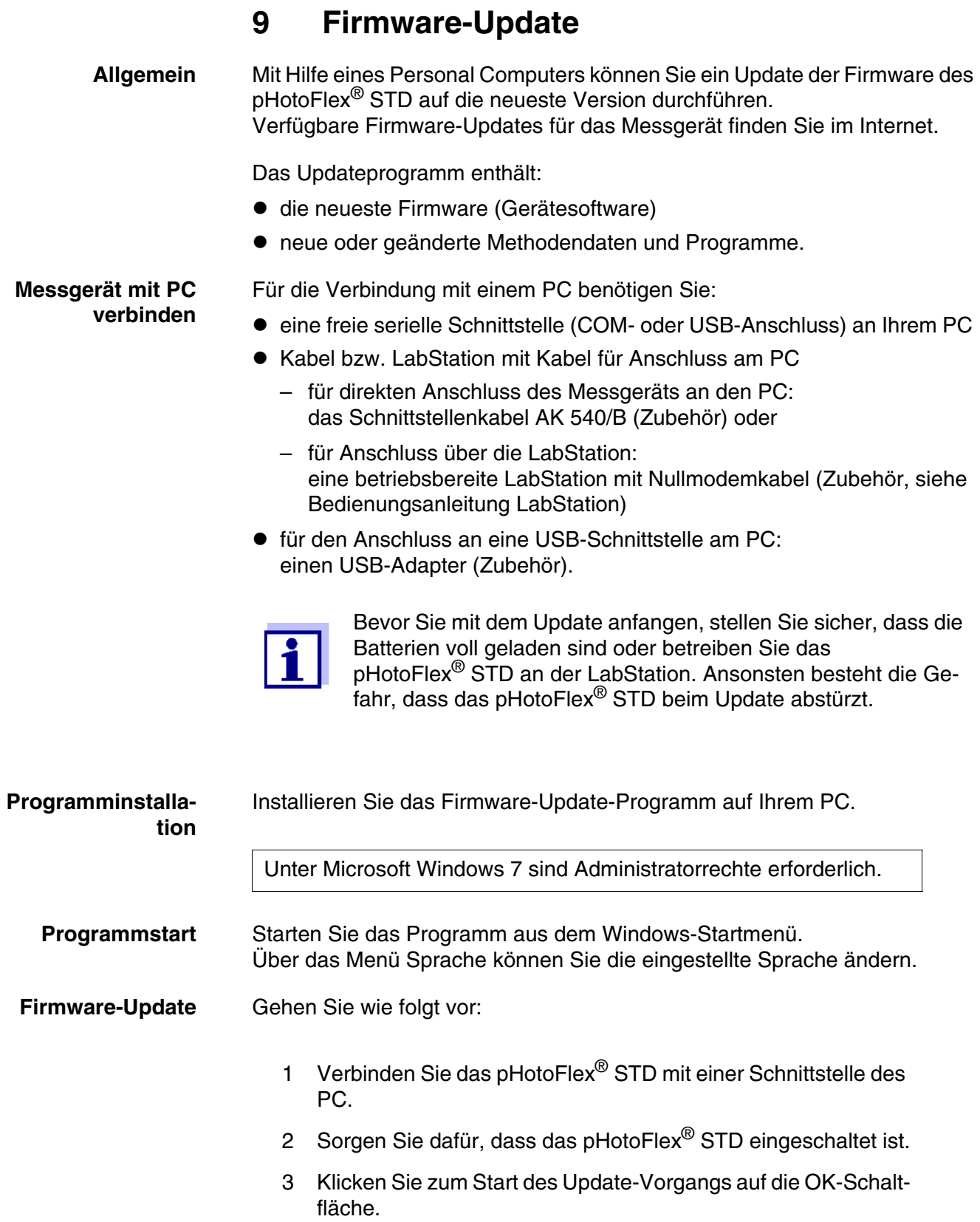
4 Folgen Sie im weiteren Verlauf den Anweisungen des Programms. Der Programmiervorgang dauert etwa 5 Minuten. Nach erfolgreicher Programmierung erscheint eine abschlie-

ßende Meldung. Damit ist das Firmware-Update abgeschlossen.

5 Trennen Sie das Gerät vom PC. Das Gerät ist betriebsbereit.

Nach Aus-/Einschalten des Geräts können Sie im Startbildschirm prüfen, ob das Gerät die neue Softwareversion übernommen hat.

## **10 Entsorgung**

Die Handhabung und die Entsorgung von jeglichem Abfall müssen entsprechend den lokalen Gesetzen und Vorschriften erfolgen.

#### **Nur für die EU: Fachgerechte Entsorgung dieses Produkts — WEEE-Richtlinie über elektrische und elektronische Altgeräte**

Diese Kennzeichnung auf dem Produkt, dem Zubehör oder den Schriftstücken bedeutet, dass dieses Produkt am Ende seiner Verwendungsdauer nicht zusammen mit sonstigem Abfall entsorgt werden darf.

Um schädliche Auswirkungen auf Umwelt und Gesundheit durch unsachgemäße Entsorgung zu verhindern, entsorgen Sie diese Gegenstände bitte getrennt von anderen Abfällen und fördern Sie verantwortungsbewusst die nachhaltige Wiederverwendung von Rohstoffen, indem Sie diese einem Recycling zuführen.

Abfälle aus elektrischen und elektronischen Geräten können an den Händler zurückgegeben werden.

#### **Nur für die EU: Fachgerechte Entsorgung der Batterien in diesem Produkt**

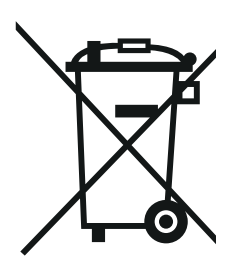

Diese Kennzeichnung auf der Batterie, dem Handbuch oder der Verpackung bedeutet, dass die Batterien in diesem Produkt am Ende seiner Verwendungsdauer nicht zusammen mit sonstigem Abfall entsorgt werden dürfen. Sofern gekennzeichnet, zeigen die chemischen Symbole Hg, Cd oder Pb an, dass die Batterie mehr Quecksilber, Cadmium oder Blei enthält, als die Referenzgrenzen der Richtlinie 2006/66/EC ausweisen. Wenn die Batterien nicht ordnungsgemäß entsorgt werden, können diese Substanzen Schädigungen der menschlichen Gesundheit und der Umwelt verursachen.

Trennen Sie die Batterien vom sonstigen Abfall, um die natürlichen Ressourcen zu schützen und das Recycling zu fördern, und entsorgen Sie sie bei den kostenlosen Rücknahmestellen für Batterien vor Ort.

#### **11 Verzeichnisse**

Dieses Kapitel bietet Ihnen Zusatzinformationen und Orientierungshilfen.

- **Abkürzung** Das Abkürzungsverzeichnis erklärt Displayanzeigen und verwendete Abkürzungen.
	- **Fachwort** Das Fachwortverzeichnis (Glossar) erklärt kurz die Bedeutung der Fachbegriffe. Fachbegriffe, die der Zielgruppe bekannt sein müssten, werden hier jedoch nicht erläutert.

#### **Abkürzungsverzeichnis**

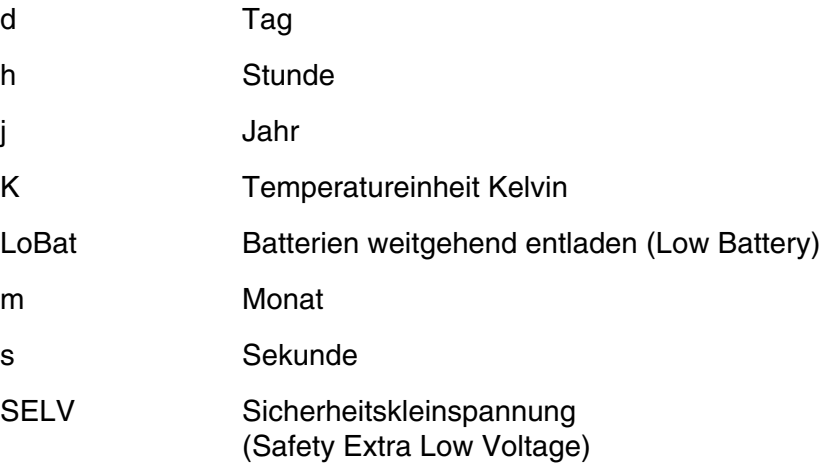

#### **Fachwortverzeichnis**

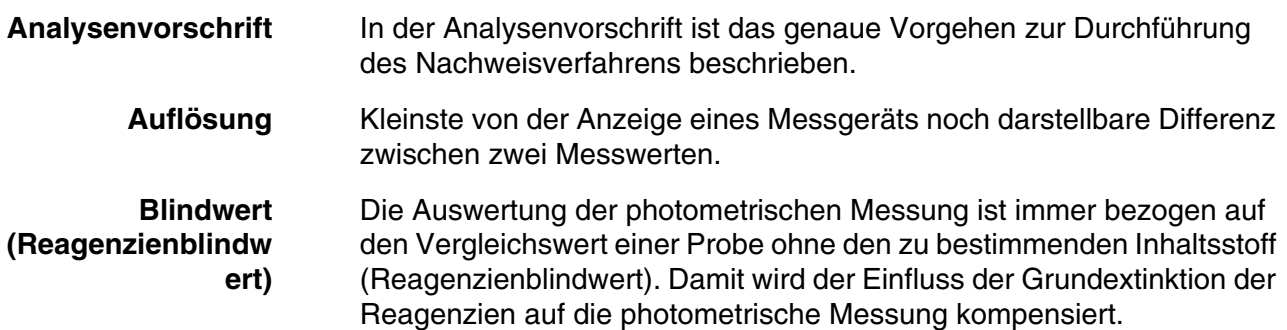

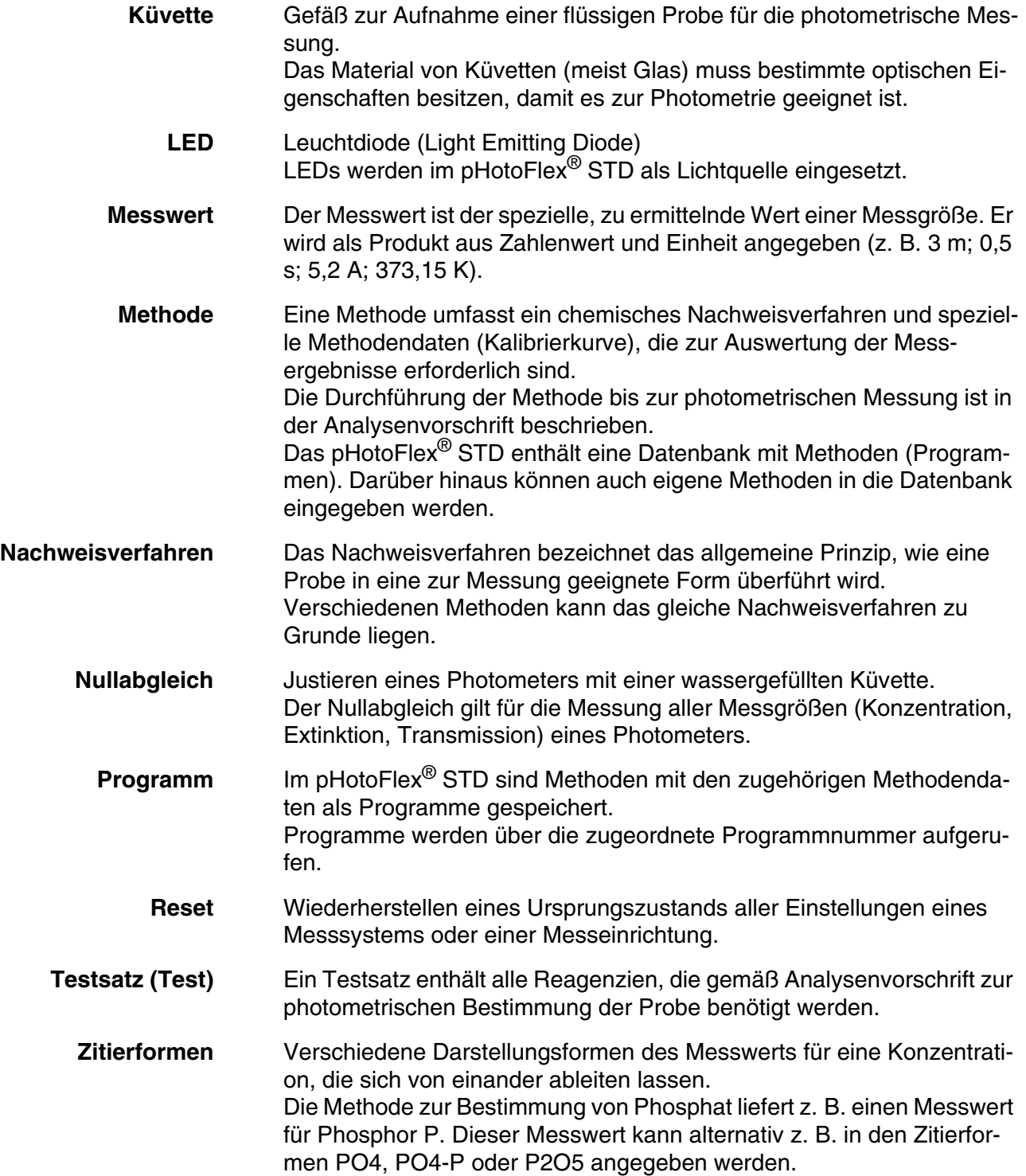

## **12 Stichwortverzeichnis**

## **A**

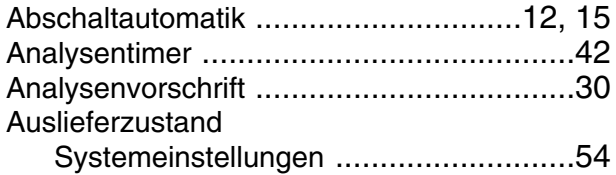

#### **B**

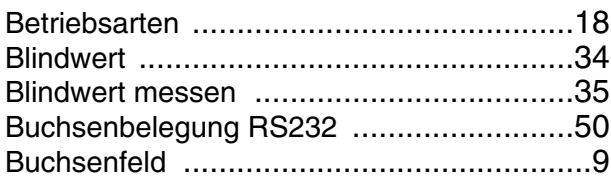

#### **D**

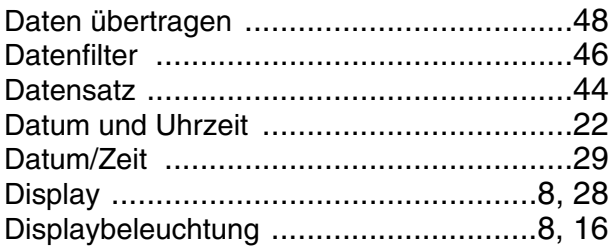

## **E**

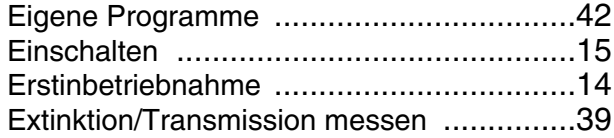

#### **F**

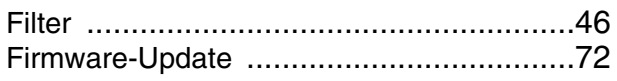

#### **I**

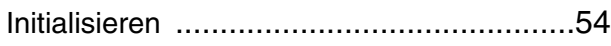

#### **K**

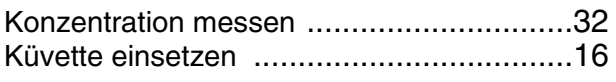

#### **L**

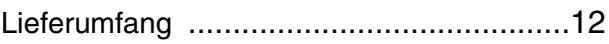

#### **M**

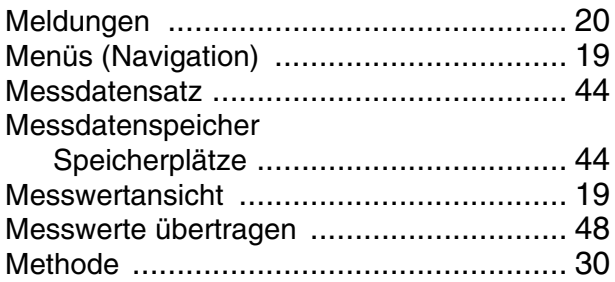

#### **N**

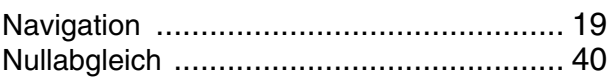

#### **P**

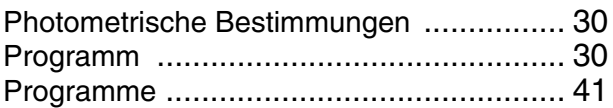

## **R**

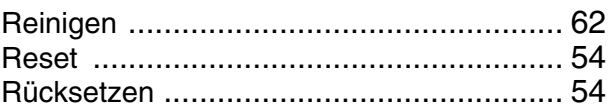

#### **S**

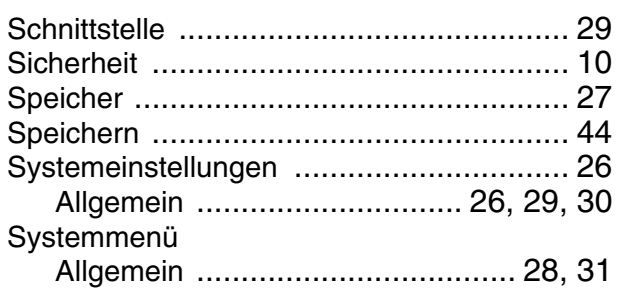

## **T**

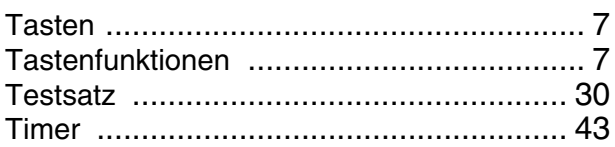

#### **V**

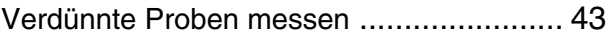

# Xylem | zīlam|

1) Das Gewebe in Pflanzen, das Wasser von den Wurzeln nach oben befördert;

2) ein führendes globales Wassertechnologie-Unternehmen.

Wir sind ein globales Team, das ein gemeinsames Ziel eint: innovative Lösungen zu schaffen, um den Wasserbedarf unserer Welt zu decken. Im Mittelpunkt unserer Arbeit steht die Entwicklung neuer Technologien, die die Art und Weise der Wasserverwendung und die Aufbereitung sowie Wiedernutzung von Wasser in der Zukunft verbessern. Wir unterstützen Kunden aus der kommunalen Wasser- und Abwasserwirtschaft, der Industrie sowie aus der Privat- und Gewerbegebäudetechnik mit Produkten und Dienstleistungen, um Wasser und Abwasser effizient zu fördern, zu behandeln, zu analysieren, zu überwachen und der Umwelt zurückzuführen. Darüber hinaus hat Xylem sein Produktportfolio um intelligente und smarte Messtechnologien sowie Netzwerktechnologien und innovative Infrastrukturen rund um die Datenanalyse in der Wasser-, Elektrizitäts- und Gasindustrie ergänzt. In mehr als 150 Ländern verfügen wir über feste, langjährige Beziehungen zu Kunden, bei denen wir für unsere leistungsstarke Kombination aus führenden Produktmarken und Anwendungskompetenz, getragen von einer Tradition der Innovation, bekannt sind.

#### **Weitere Informationen darüber, wie Xylem Ihnen helfen kann, finden Sie auf www.xylem.com.**

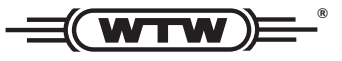

Xylem Analytics Germany Sales GmbH & Co. KG **WTW** Am Achalaich 11 82362 Weilheim Germany **Service und Rücksendungen:**

 $T_{\text{Pl}} \cdot$ Fax: E-Mail Internet: www.xylemanalytics.com +49 881 183-325 +49 881 183-414 wtw.rma@xylem.com

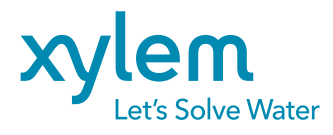

Xylem Analytics Germany GmbH Am Achalaich 11 82362 Weilheim Germany

 $\epsilon$ UK